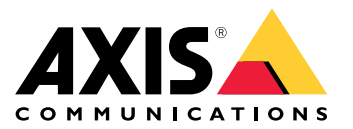

Benutzerhandbuch

## Inhalt

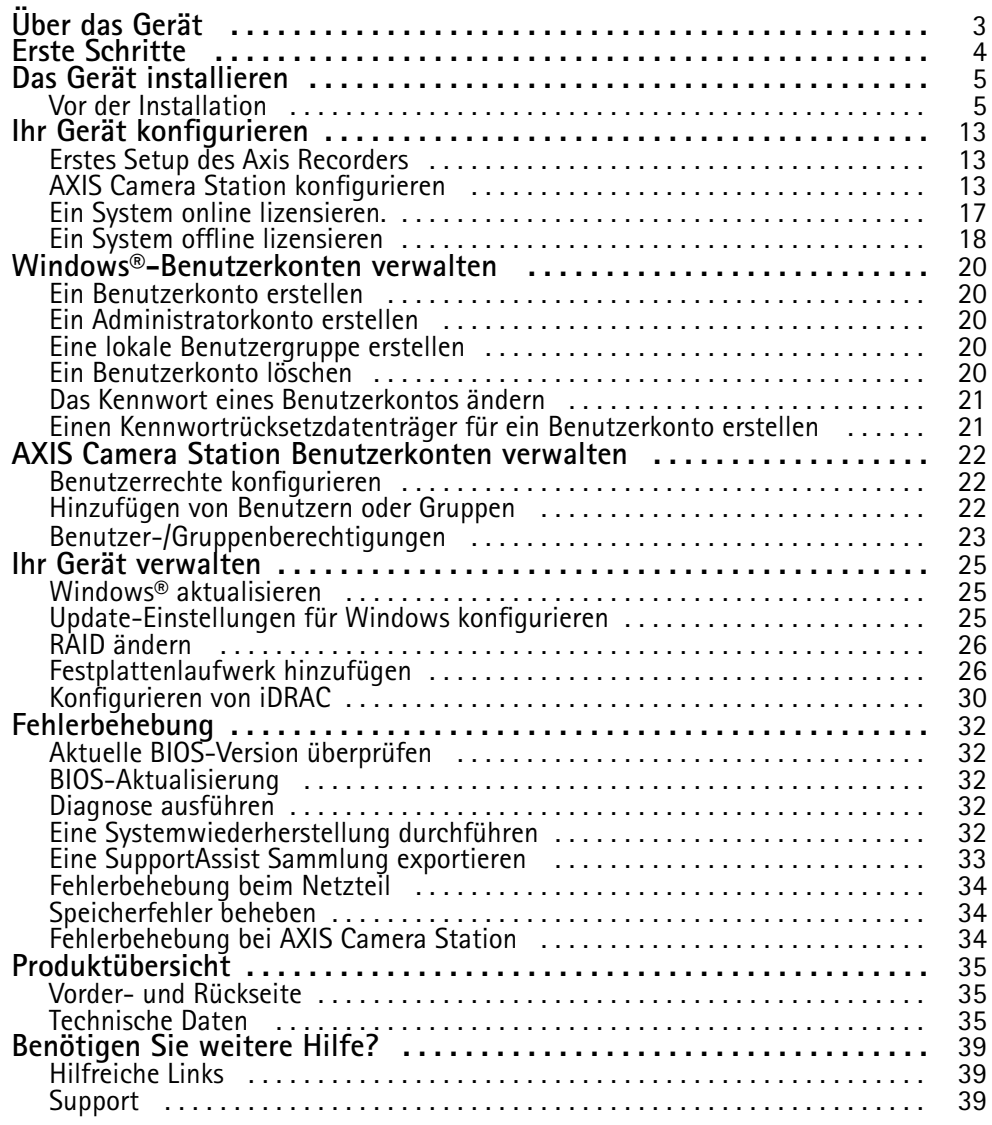

## <span id="page-2-0"></span>Über das Gerät

## Über das Gerät

Aufzeichnungsgeräte der AXIS Camera Station S12 Recorder Series sind sofort einsatzbereite und geprüfte Rack-Server und Workstations für eine zuverlässige Videoüberwachung in HD-Qualität bis zu 4K. Für schnelles und einfaches Installieren ist die Rekorderserie bereits vorkonfiguriert und mit der AXIS Camera Station Video Management Software einschließlich Lizenzen und aller erforderlichen Software ausgestattet. Die Systemkonfiguration kann einfach von AXIS Site Designer importiert werden und mit AXIS Camera Station lassen sich die vielen Vorteile des großen Produktangebots an Videoüberwachungsgeräten von AXIS nutzen. Die Festplatten sind für den professionellen Einsatz ausgelegt und das Betriebssystem ist auf einem Solid-State-Laufwerk installiert. Diese Rekorderserie bietet Ihrem System also sowohl Leistungsstärke als auch Zuverlässigkeit.

## <span id="page-3-0"></span>Erste Schritte

### Erste Schritte

#### Hinweis

Bei Systemen mit über 80 Videokanälen oder einer Aufzeichnungsbitrate von über 750 Mbit pro Sekunde empfehlen wir, die für die Aufzeichnung zugewiesene Größe auf 95 % einzustellen. Siehe *Passen Sie die [Speicherkapazität](#page-13-0) an auf Seite [14](#page-13-0)*.

Der Standardworkflow zum Konfigurieren eines AXIS Camera Station Recording Servers ist:

- 1. *Das Gerät [installieren](#page-4-0)*
- 2. Erstes Windows®-Setup: Nach der Installation Ihres Geräts werden Sie durch einige Schritte geführt, um die Region, die Sprache, das Tastaturlayout, ein Administratorkonto und dessen Passwort einzurichten.
- 3. Erstes Setup des AXIS Recorders: Nach der Ersteinrichtung von Windows wird die AXIS Recorder Toolbox geöffnet, und Sie werden durch einige Schritte geführt, um grundlegende und notwendige Einstellungen vorzunehmen, z. B. Computername, Datum und Uhrzeit sowie Netzwerk. Siehe *Erstes Setup des Axis [Recorders](#page-12-0) auf Seite [13](#page-12-0)*.
- 4. Windows® konfigurieren. Wir empfehlen:
	- Windows auf die neueste Version aktualisieren. Siehe *Windows® [aktualisieren](#page-24-0) auf Seite [25](#page-24-0)*.
	- Ein Standardbenutzerkonto erstellen. Siehe *Ein [Benutzerkonto](#page-19-0) erstellen auf Seite [20](#page-19-0)*.
- 5. AXIS Camera Station auf die neuste Version aktualisieren.
	- Wenn das System online ist: AXIS Recorder Toolbox App öffnen und **Update AXIS Camera Station (AXIS Camera Station aktualisieren)** anklicken.
	- Wenn das System offline ist: von*[axis.com](https://www.axis.com)* die neuste Version herunterladen.
- 6. *AXIS Camera Station [konfigurieren](#page-12-0)*
- 7. AXIS Camera Station Lizenzen registrieren.
	- *Ein System online [lizensieren.](#page-16-0) auf Seite [17](#page-16-0)*
	- *Ein System offline [lizensieren](#page-17-0) auf Seite [18](#page-17-0)*
- 8. System mit AXIS Camera Station Mobile Viewing App verbinden. Siehe hierzu *[Verbindung](https://help.axis.com/axis-camera-station-integrator-guide#connect-to-axis-camera-station-server) zum Server der AXIS Camera Station herstellen*.

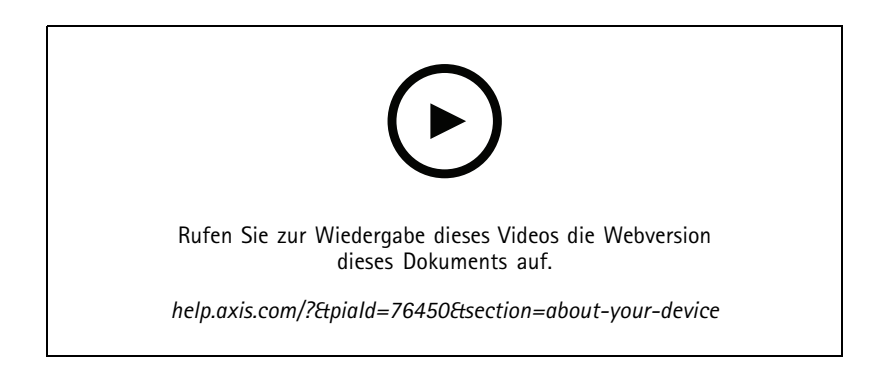

## <span id="page-4-0"></span>Das Gerät installieren

## Das Gerät installieren

## **Vor der Installation**

- Bereiten Sie zusätzliches Zubehör für die Installation vor: Monitor, Maus, Tastatur und Netzwerkkabel.
- Beachten Sie, dass das Netzkabel nicht im Lieferumfang enthalten ist.
- Die Verwendung verschiedener Benutzerkonten verstehen.

In der folgenden Tabelle sind die Benutzerkonten aufgeführt, die für die Installation, Konfiguration und den Betrieb Ihres AXIS Systems verwendet werden können.

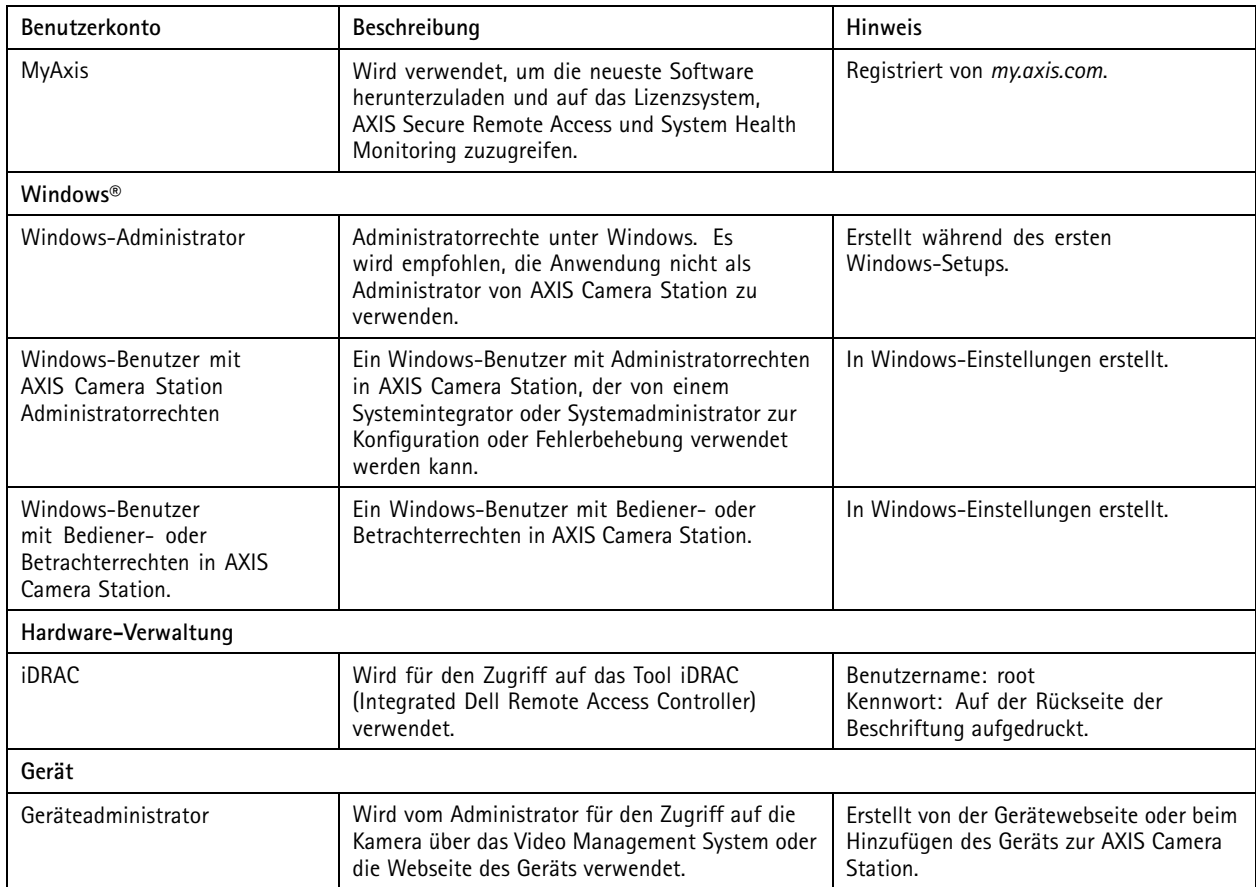

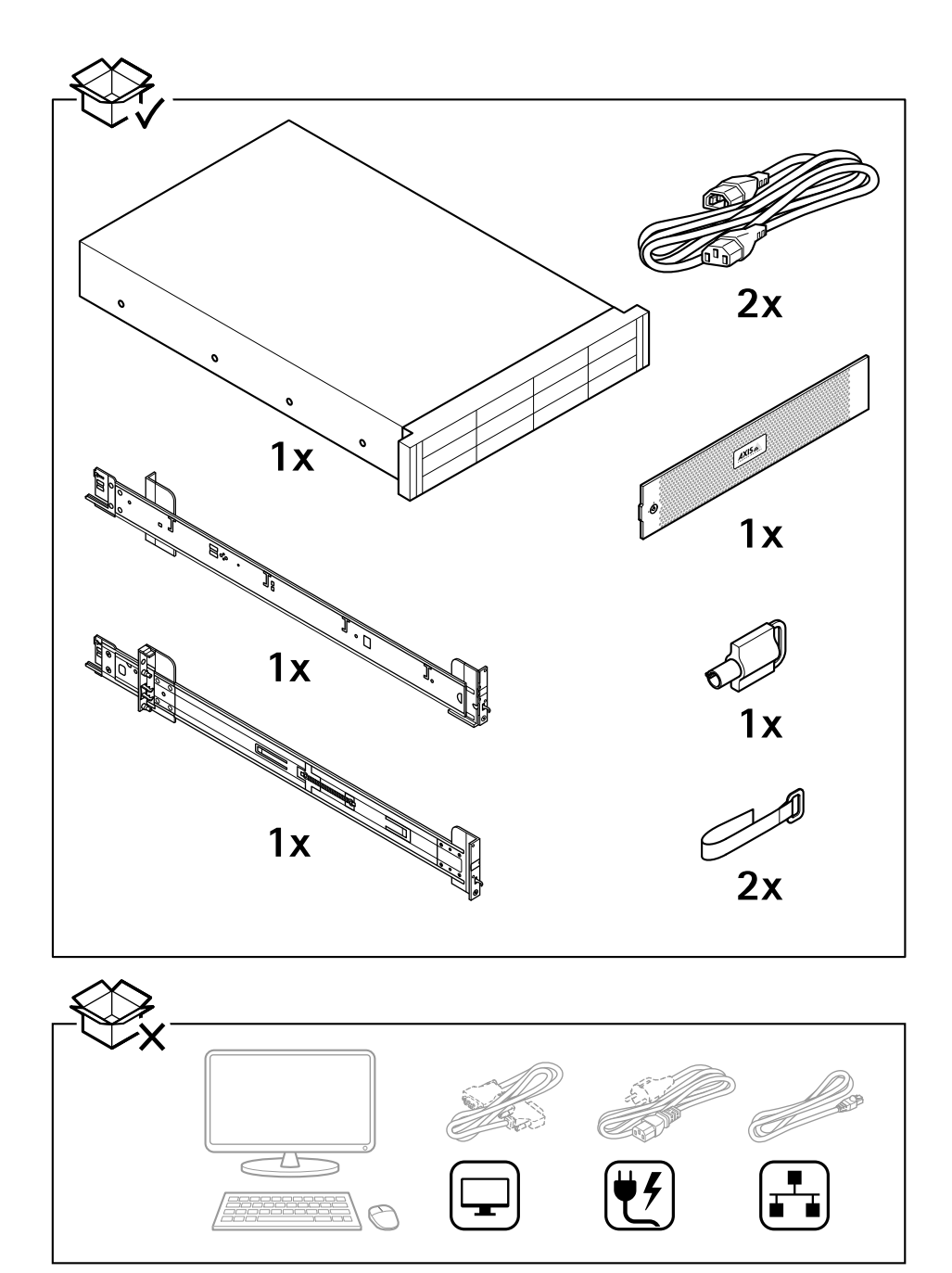

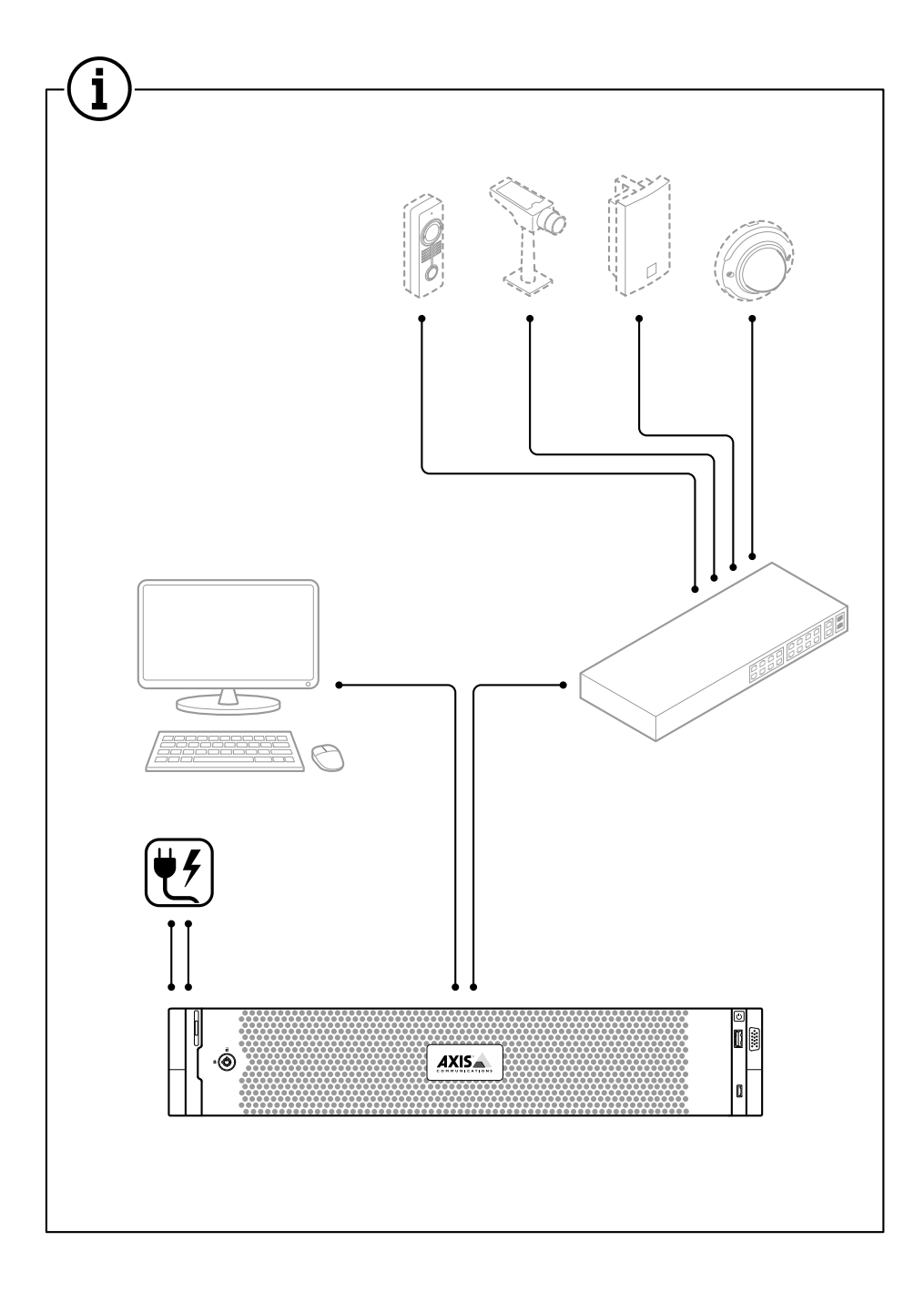

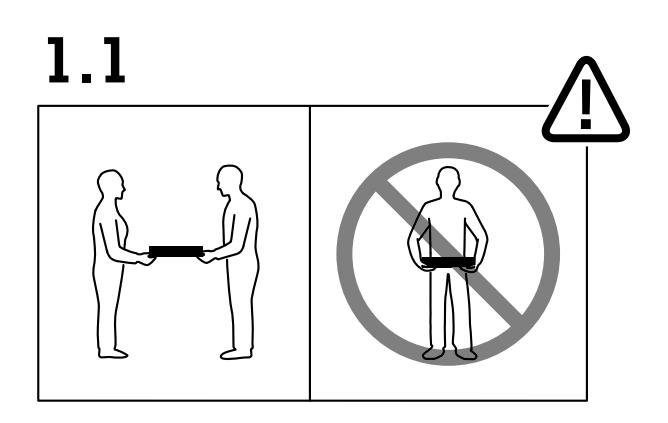

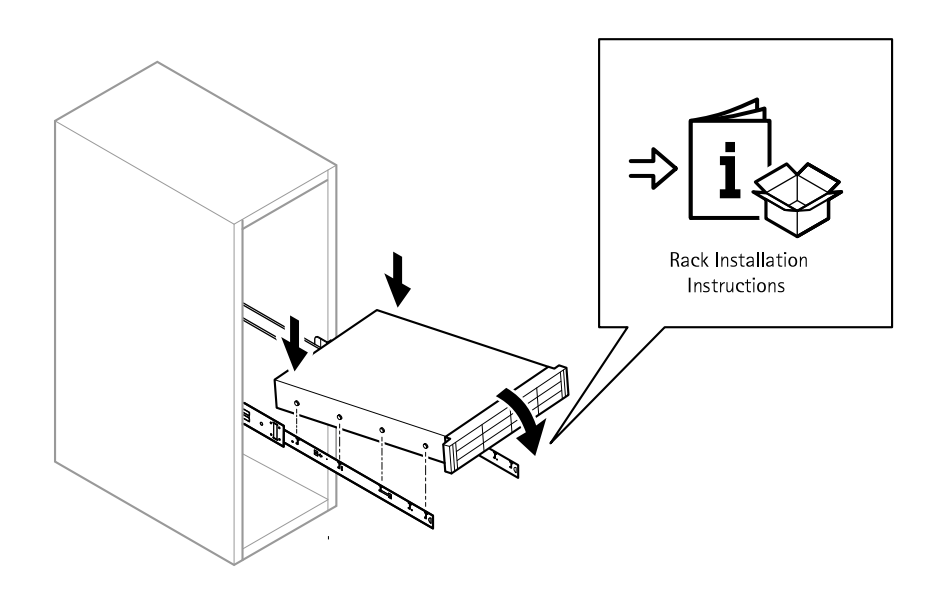

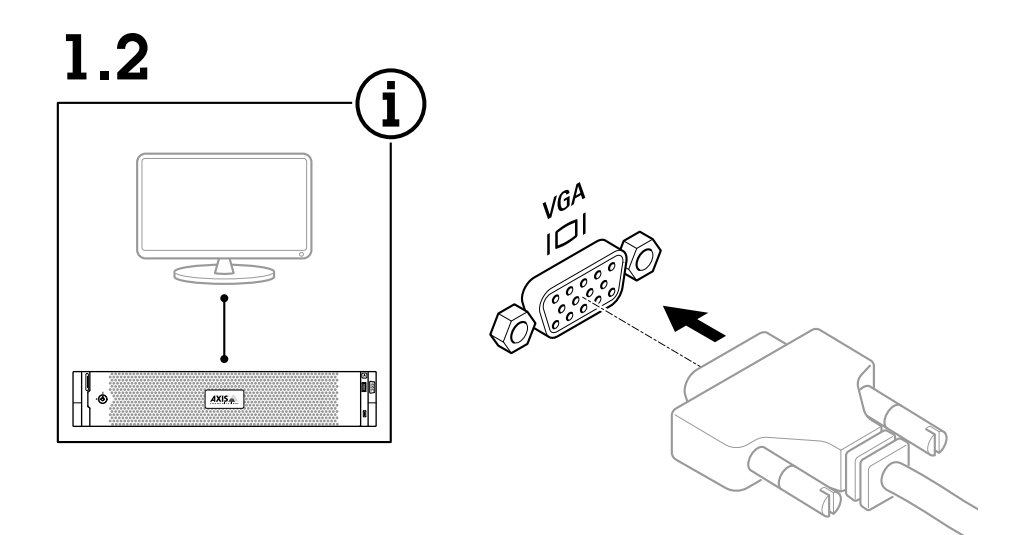

1.3

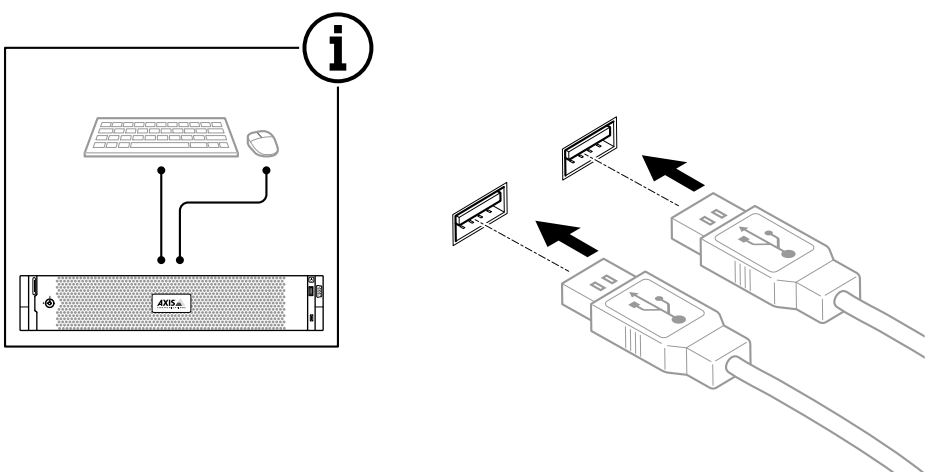

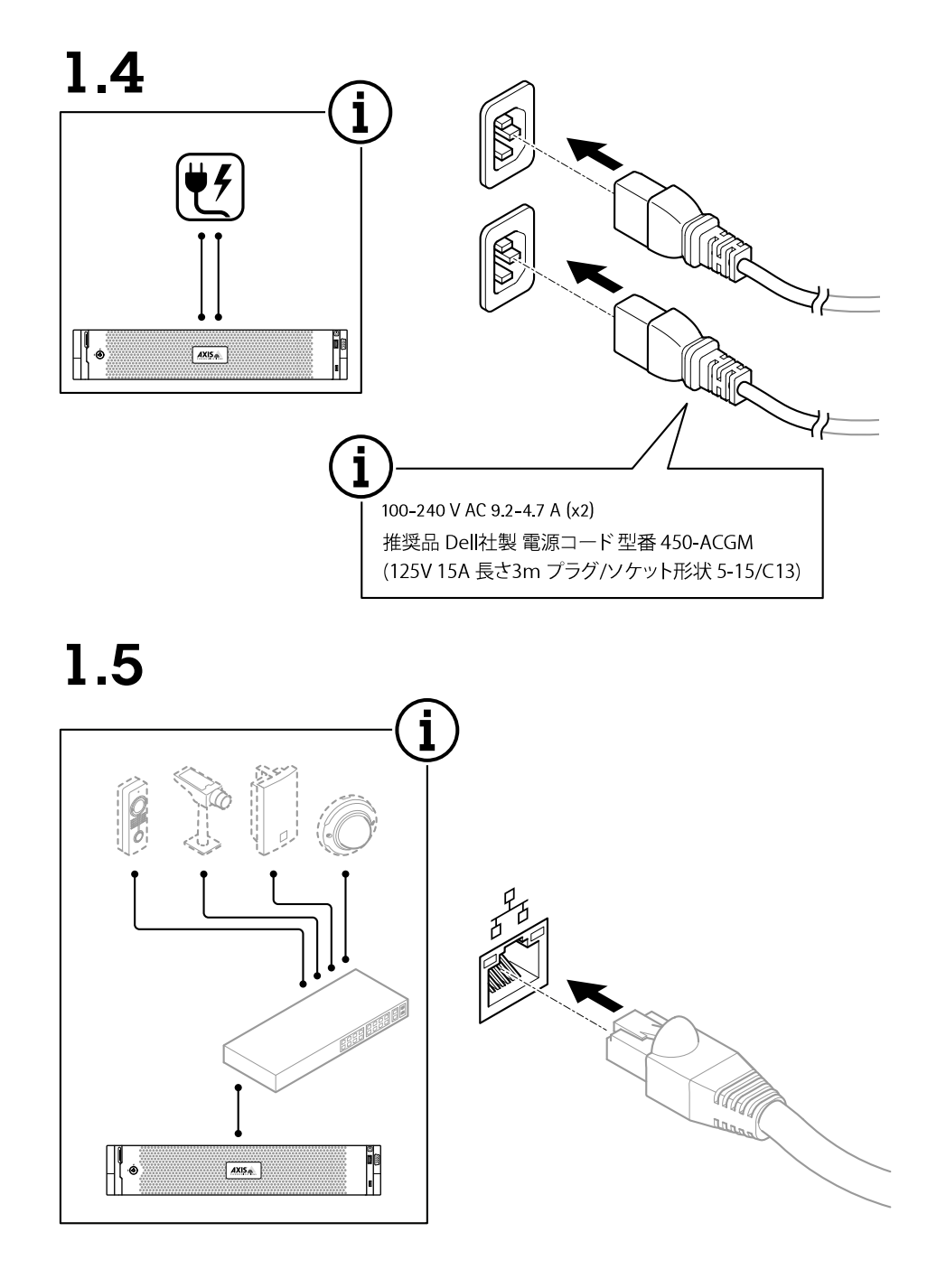

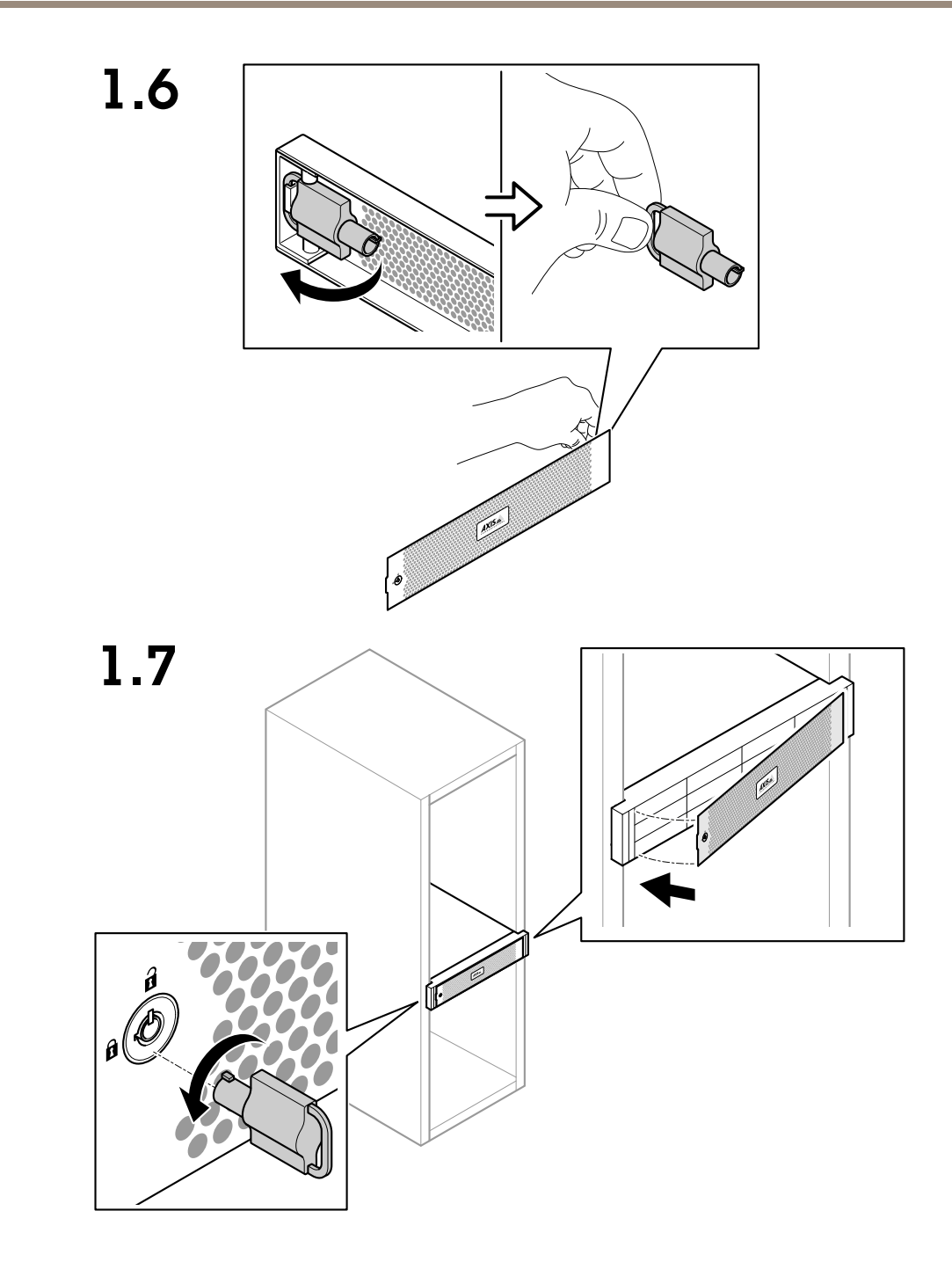

Das Gerät installieren

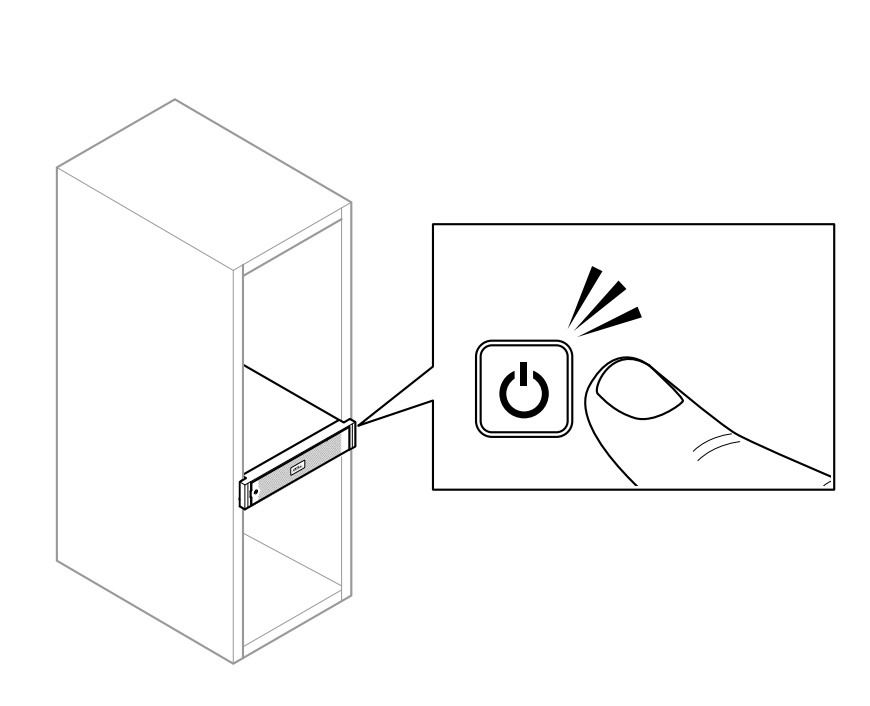

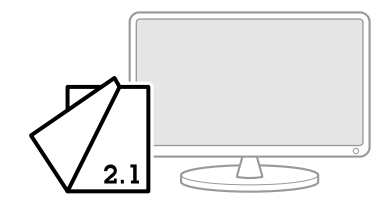

1.8

## <span id="page-12-0"></span>Ihr Gerät konfigurieren

### **Erstes Setup des Axis Recorders**

Nach der Konfiguration von Windows® wird AXIS Recorder Toolbox automatisch geöffnet und Sie werden durch den Assistenten für die Erstkonfiguration geführt. Mit diesem Assistenten können Sie mehrere grundlegende und erforderliche Einstellungen konfigurieren, bevor Sie Ihr Gerät in AXIS Recorder Toolbox verwalten.

- 1. Wählen Sie als Erscheinungsbild **Light (Hell)** oder **Dark (Dunkel)**, und klicken Sie auf **Weiter,**, sofern Ihr Produkt diese Möglichkeit bietet.
- 2. Ändern Sie ggf. den Computernamen, und klicken Sie auf **Weiter**.
- 3. Konfigurieren Sie unter **Date and time (Datum und Uhrzeit)** die folgenden Einstellungen, und klicken Sie auf **Weiter**.
	- Wählen Sie eine Zeitzone.
	- Wählen Sie **NTP server (NTP-Server)** aus, um einen NTP-Server einzurichten, und geben Sie die NTP-Server-Adresse ein.
	- Wählen Sie zum manuellen Einstellen **Manual (Manuell)** aus und wählen Sie Datum und Uhrzeit aus.
- 4. Konfigurieren Sie unter **Network settings (Netzwerkeinstellungen)** die folgenden Einstellungen und klicken Sie auf **Weiter**.
	- **Automatische IP-Einstellungen (DHCP) verwenden** und **Automatische DNS-Einstellungen verwenden** sind standardmäßig aktiviert.
	- Wenn Ihr Gerät mit einem Netzwerk mit einem DHCP-Server verbunden ist, werden die zugewiesene IP-Adresse, Subnetzmaske, das Gateway und das bevorzugte DNS automatisch angezeigt.
	- Wenn Ihr Gerät nicht mit einem Netzwerk verbunden ist oder kein DHCP-Server verfügbar ist, geben Sie die IP-Adresse, die Subnetzmaske, das Gateway und das bevorzugte DNS je nach Netzwerkanforderungen ein.
- 5. Klicken Sie auf **Finish (Fertigstellen)**. Wenn Sie den Computernamen geändert haben, werden Sie von AXIS Recorder Toolbox zum Neustart des Geräts aufgefordert.

## **AXIS Camera Station konfigurieren**

Dieses Tutorial führt durch die ersten grundlegenden Schritte zum Einrichten und Starten des Systems.

Bevor Sie anfangen, müssen Sie eventuell:

- Je nach Art Ihrer Installation das Netzwerk konfigurieren. Siehe *[Netzwerk-Konfiguration](#page-15-0)*.
- Bei Bedarf die Server-Ports konfigurieren. Siehe *[Server-Port-Konfiguration](#page-16-0)*.
- Sicherheitsbelange berücksichtigen. Siehe *Hinweise zur [Systemsicherheit](#page-16-0)*.

Nach Abschluss der erforderlichen Konfigurierungsarbeiten können Sie mit der AXIS Camera Station arbeiten:

- 1. *AXIS [Camera](#page-13-0) Station starten*
- 2. *Geräte [hinzufügen](#page-13-0)*
- 3. *Konfigurieren des [Aufzeichnungsverfahrens](#page-13-0) auf Seite [14](#page-13-0)*
- 4. *[Live-Ansicht](#page-14-0) der Kameras auf Seite [15](#page-14-0)*
- 5. *Wiedergabe von [Aufzeichnungen](#page-14-0) auf Seite [15](#page-14-0)*
- 6. *Lesezeichen [hinzufügen](#page-14-0) auf Seite [15](#page-14-0)*

- <span id="page-13-0"></span>7. *[Aufzeichnungen](#page-15-0) exportieren auf Seite [16](#page-15-0)*
- 8. *[Aufzeichnungen](#page-15-0) mit AXIS File Player wiedergeben und überprüfen auf Seite [16](#page-15-0)*

#### **AXIS Camera Station starten**

Nach Abschluss der Installationsarbeiten startet automatisch AXIS Camera Station Service Control.

Um den AXIS Camera Station Client zu starten, klicken Sie mit einem Doppelklick auf das Symbol des Clients. Beim Erststart des Clients versucht dieser automatisch, sich bei dem auf demselben Computer installierten AXIS Camera Station Server anzumelden.

Die Verbindung mit mehreren Servern von AXIS Camera Station ist auf verschiedene Weise möglich.

#### **Geräte hinzufügen**

Beim Erststart der AXIS Camera Station wird die Seite Geräte hinzufügen aufgerufen. AXIS Camera Station durchsucht das Netzwerk automatisch nach angeschlossenen Geräten und zeigt diese in Listenform an.

- 1. Wählen Sie hinzuzufügende Kameras aus der Liste aus. Wenn Ihre Kamera nicht aufgeführt ist, klicken Sie auf **Manual search (Manuelle Suche)**.
- 2. Klicken Sie auf **Add (Hinzufügen)**.
- 3. Wählen Sie entweder **Quick configuration (Schnellkonfiguration)** oder **Site Designer configuration (Konfiguration mit Site Designer)** aus. Klicken Sie auf **Weiter**.
- 4. Die Standardeinstellungen verwenden und sicherstellen, dass das Aufzeichnungsverfahren auf Keines gesetzt ist. **Installieren** anklicken.

#### **Passen Sie die Speicherkapazität an**

#### Hinweis

Bei Systemen mit über 80 Videokanälen oder einer Aufzeichnungsbitrate von über 750 Mbit pro Sekunde empfehlen wir, die für die Aufzeichnung zugewiesene Größe auf 95 % einzustellen.

- 1. Gehen Sie zu **Configuration <sup>&</sup>gt; Storage <sup>&</sup>gt; Management (Konfiguration <sup>&</sup>gt; Speicher <sup>&</sup>gt; Verwaltung)** und wählen Sie einen lokalen Speicher oder ein freigegebenes Netzwerklaufwerk aus der Speicherliste.
- 2. Legen Sie den maximalen, von AXIS Camera Station zu verwendenden Speicherplatz mithilfe des Schiebereglers in dem Bereich "Übersicht" fest.
- 3. Klicken Sie auf **Anwenden**.

#### **Konfigurieren des Aufzeichnungsverfahrens**

- 1. **Konfiguration <sup>&</sup>gt; Aufzeichnung und Ereignisse <sup>&</sup>gt; Aufzeichnungsmethode** aufrufen.
- 2. Zum Aktivieren von Aufzeichnen bei Bewegungserfassung:
	- 2.1 Eine Kamera wählen.
	- 2.2 **Bewegungserkennung** aktivieren.
	- 2.3 Klicken Sie auf **Anwenden**.
- 3. Zum Aktivieren von fortwährendem Aufzeichnen:
	- 3.1 Eine Kamera wählen.
	- 3.2 **Kontinuierlich** aktivieren.
	- 3.3 Klicken Sie auf **Anwenden**.

#### <span id="page-14-0"></span>**Live-Ansicht der Kameras**

- 1. Um die Live-Ansicht der Kamera aufzurufen, die Registerkarte Live-Ansicht anklicken.
- 2. Um die Live-Ansicht einer Kamera aufzurufen, die Kamera anklicken. Ein roter Punkt zeigt an, dass die Kamera aufzeichnet.

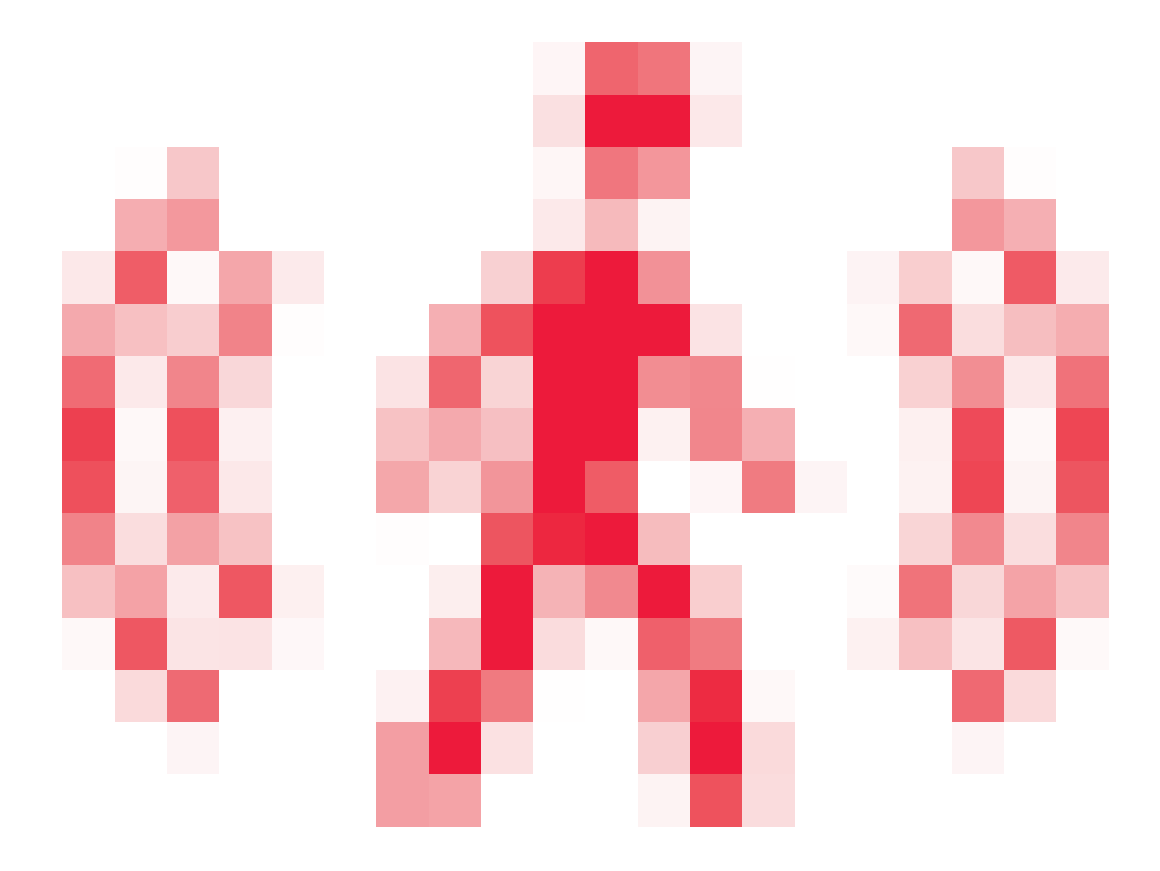

zeigt an, dass Bewegung erkannt wird und die Kamera aufzeichnet.

- 
- 3. Klicken Sie **Columia von der Live-Ansicht zu den Aufzeichnungen zu wechseln.** Eine rote Linie in der Zeitleiste zeigt, dass für diesen Zeitraum eine Aufzeichnung der Bewegungserkennung gemacht wurde. Eine blaue Linie in der Zeitleiste zeigt, dass die Aufzeichnung durch eine Aktionsregel ausgelöst wurde.

#### **Wiedergabe von Aufzeichnungen**

- 1. Gehen Sie zur Registerkarte Aufzeichnung.
- 2. Um die Zeitleistenmarkierung auf die gewünschte Position zu setzen, zoomen mit dem Mausrad in die Zeitleiste und ziehen Sie daran.
- 3. Um die Aufzeichnung ab dem gewählten Punkt wiederzugeben, klicken Sie auf

#### **Lesezeichen hinzufügen**

- 1. Die Registerkarte Aufzeichnung aufrufen.
- 2. Mit dem Mausrad in der Zeitleiste ein- und auszuzoomen. Um die Markierung auf die gewünschte Position zu setzen, die Zeitleiste ziehen.

<span id="page-15-0"></span> $3.$  **E** anklicken.

- 4. Eine Bezeichnung und eine Beschreibung für das Lesezeichen eingeben. Um das Lesezeichen einfacher ermitteln zu können, in der Beschreibung Schlüsselbegriffe angeben.
- 5. Wählen Sie **Prevent recording deletion (Löschen von Aufzeichnungen verhindern)** aus, um die Aufzeichnung zu sperren. Eine gesperrte Aufzeichnung kann erst nach dem aktivem Entsperren gelöscht werden.
- 6. Klicken Sie auf **OK**. Ein Lesezeichensymbol wird in der Zeitleiste an der angegebenen Position angezeigt.

#### **Aufzeichnungen exportieren**

- 1. Die Registerkarte Aufzeichnung aufrufen.
- 2. Mit dem Mausrad in der Zeitleiste der Kamera ein- und auszoomen.
- 3. Um die Auswahlmarkierungen anzuzeigen, **Allen anklicken.**
- 4. Ziehen Sie die Markierungen, um die zu exportierenden Aufzeichnungen einzuschließen.
- 5. Klicken Sie auf  $\Box$ , um die Registerkarte "Export" zu öffnen.
- 6. Klicken Sie auf **Export...**..

#### **Aufzeichnungen mit AXIS File Player wiedergeben und überprüfen**

- 1. Den als Speicherort für die exportierten Aufzeichnungen angegebenen Ordner aufrufen. In diesem Beispiel enthalten die exportierten Dateien die Aufzeichnungen im Format .asf, die Notizen im Format .txt format, und den AXIS File Player.
- 2. AXIS File Player doppelklicken. Die exportierten Aufzeichnungen werden automatisch wiedergegeben.
- 3. anklicken um die den Aufzeichnungen beigefügten Notizen anzuzeigen.
- 4. Die digitale Signatur überprüfen:
	- 4.1 **Tools <sup>&</sup>gt; Digitale Signatur überprüfen** aufrufen.
	- 4.2 Wählen Sie **Mit Kennwort validieren** und geben Sie Ihr Kennwort ein.
	- 4.3 Klicken Sie auf **Überprüfen**. Es wird die Seite mit dem entsprechenden Überprüfungsergebnis angezeigt.

#### Hinweis

Digitale Signatur unterscheidet sich von Signiertes Video. Mithilfe von signierten Videos lassen sich Videos zur Ursprungskamera zurückverfolgen, so dass die Aufzeichnung nach Übergabe durch die Kamera auf Manipulationen überprüft werden kann. Weitere Informationen dazu finden Sie unter *[Signierte](https://www.axis.com/solutions/built-in-cybersecurity-features) Videos* und in der Bedienungsanleitung der Kamera.

#### **Netzwerk-Konfiguration**

Wenn sich der AXIS Camera Station Client, der AXIS Camera Station Server und die Netzwerk-Geräte in verschiedenen Netzwerken befinden, müssen vor der Inbetriebnahme von AXIS Camera Station eventuell die Einstellungen für Proxyserver und/oder Firewall konfiguriert werden.

#### **Proxyeinstellungen Client**

Wenn der Client und der Server durch einen Proxyserver getrennt sind, müssen die Proxyeinstellungen des Clients angepasst werden.

- 1. Klicken Sie mit einem Doppelklick auf das Symbol des AXIS Camera Station Client.
- 2. Klicken Sie auf **Proxyeinstellungen des Clients ändern**.

- <span id="page-16-0"></span>3. Die Proxyeinstellungen des Client bearbeiten.
- 4. Klicken Sie auf **OK**.

#### **Proxyeinstellungen des Servers**

Wenn die Netzwerk-Geräte durch einen Proxyserver getrennt sind, die Proxyeinstellungen des Servers konfigurieren.

- 1. Im Benachrichtigungsbereich von Windows das Symbol der AXIS Service Control anklicken
- 2. **Einstellungen ändern** wählen.
- 3. Im Abschnitt Proxyeinstellungen die Standardeinstellung **System account internet option (Option Internetkonto System)** oder **Use manual proxy settings (Proxyeinstellungen manuell einrichten)** wählen.
- 4. **Speichern** anklicken.

#### **NAT und Firewall**

Wenn Client und Server durch NAT, Firewall oder eine ähnliche Einrichtung getrennt sind, diese so konfigurieren, dass die in AXIS Camera Station Service Control angegebenen Ports HTTP, TCP und Streaming nicht von NAT/Firewall blockiert werden. Dazu den Administrator des Netzwerks zu Rate ziehen.

#### **Server-Port-Konfiguration**

Zur Kommunikation zwischen Server und Client verwendet der AXIS Camera Station Server die Ports 55752 (HTTP), 55754 (TCP), <sup>55756</sup> (Mobilkommunikation) und <sup>55757</sup> (Mobilstreaming). Bei Bedarf können die Ports über AXIS Camera Station Service Control geändert werden.

#### **Hinweise zur Systemsicherheit**

Um unbefugten Zugriff auf Kameras und Aufzeichnungen zu verhindern, Folgendes beachten:

- Verwenden Sie für alle Netzwerk-Geräte (Kameras, Video-Encoder und Zusatzgeräte) starke Kennwörter.
- • Den AXIS Camera Station Server, die Kameras, Video-Encoder und Zusatzgeräte in einem sicheren, vom Büronetz separaten Netzwerk installieren. Der AXIS Camera Station Client kann auf einem Computer eines anderen Netzwerks installiert werden, zum Beispiel einem Netzwerk mit Internetzugang.
- • Sicherstellen, dass alle Benutzer starke Kennwörter verwenden. Mit Windows Active Directory lässt sich hohes Maß an Sicherheit erreichen.

### **Ein System online lizensieren.**

Sowohl der Client als auch der Server von AXIS Camera Station müssen mit dem Internet verbunden sein.

- 1. Im AXIS Camera Station-Client:
	- 1.1 **Configuration <sup>&</sup>gt; Licenses <sup>&</sup>gt; Management (Konfiguration <sup>&</sup>gt; Lizenzen <sup>&</sup>gt; Verwaltung)** aufrufen.
	- 1.2 **Die** Online-Verwaltung von Lizenzen ist in der Standardeinstellung aktiviert.
	- 1.3 **Auf AXIS License Portal klicken**.
- 2. Melden Sie sich im AXIS License Portal unter *[www.axis.com/licenses](https://www.axis.com/licenses)*
	- 2.1 Melden Sie sich mit Ihrem MyAxis-Konto an.
	- 2.2 Der Lizenzschlüssel wird automatisch generiert und unter **Lizenzschlüssel** angezeigt.
	- 2.3 Wenn Sie Lizenzschlüssel separat erworben haben, geben Sie unter **Lizenzschlüssel hinzufügen** Ihren Lizenzschlüssel ein und klicken Sie auf **Hinzufügen**.

### <span id="page-17-0"></span>Ihr Gerät konfigurieren

3. Stellen Sie im AXIS Camera Station Client sicher, dass Ihre Lizenzschlüssel unter **Konfiguration <sup>&</sup>gt; Lizenzen <sup>&</sup>gt; Schlüssel** angezeigt werden.

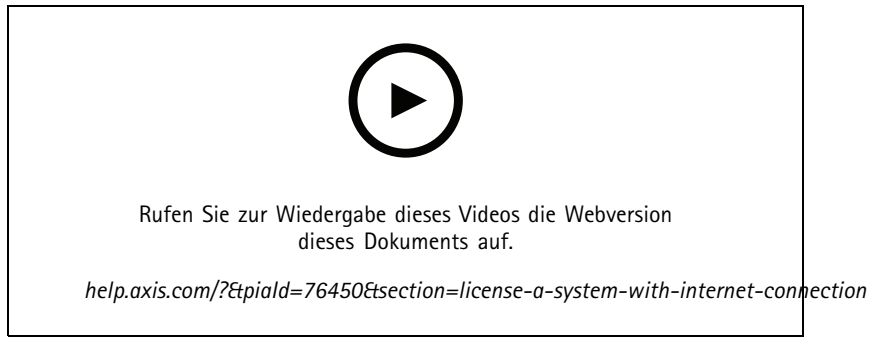

*Onlineregistrierung von Lizenzen in AXIS Camera Station*

### **Ein System offline lizensieren**

- 1. Im AXIS Camera Station Client die Systemdatei exportieren.
	- 1.1 **Configuration <sup>&</sup>gt; Licenses <sup>&</sup>gt; Management (Konfiguration <sup>&</sup>gt; Lizenzen <sup>&</sup>gt; Verwaltung)** aufrufen.
	- 1.2 Wenn AXIS Camera Station online sind, deaktivieren **Sie "Manage licenses online" (Lizenzen online verwalten)** und klicken Sie auf **"Export System file (Systemdatei exportieren)** ".
	- 1.3 Wenn AXIS Camera Station offline ist, klicken Sie auf **Exportdatei exportieren**
	- 1.4 Ihre Systemdatei auf einen USB-Stick speichern.
- 2. Im AXIS License Portal *[www.axis.com/licenses,](https://www.axis.com/licenses)*
	- 2.1 Melden Sie sich mit Ihrem MyAxis-Konto an.
	- 2.2 Klicken Sie auf **Systemdatei hochladen**, um die auf den USB-Stick exportierte Systemdatei hochzuladen.
	- 2.3 Der Lizenzschlüssel wird automatisch generiert und unter **Lizenzschlüssel** angezeigt.
	- 2.4 Wenn Sie Lizenzschlüssel separat erworben haben, geben Sie unter **Lizenzschlüssel hinzufügen** Ihren Lizenzschlüssel ein und klicken Sie auf **Hinzufügen**.
	- 2.5 Klicken Sie unter **Lizenzschlüssel** auf **Lizenzdatei herunterladen** und speichern Sie die Datei auf einem USB-Stick.
- 3. Im AXIS Camera Station Client die Lizenzdatei importieren.
	- 3.1 **Configuration <sup>&</sup>gt; Licenses <sup>&</sup>gt; Management (Konfiguration <sup>&</sup>gt; Lizenzen <sup>&</sup>gt; Verwaltung)** aufrufen.
	- 3.2 Klicken Sie auf **Lizenzdatei importieren** und wählen Sie die auf dem USB-Stick gespeicherte Datei aus.
	- 3.3 Stellen Sie sicher, dass Ihre Lizenzschlüssel unter **Konfiguration <sup>&</sup>gt; Lizenzen <sup>&</sup>gt; Schlüssel** angezeigt werden.

## Ihr Gerät konfigurieren

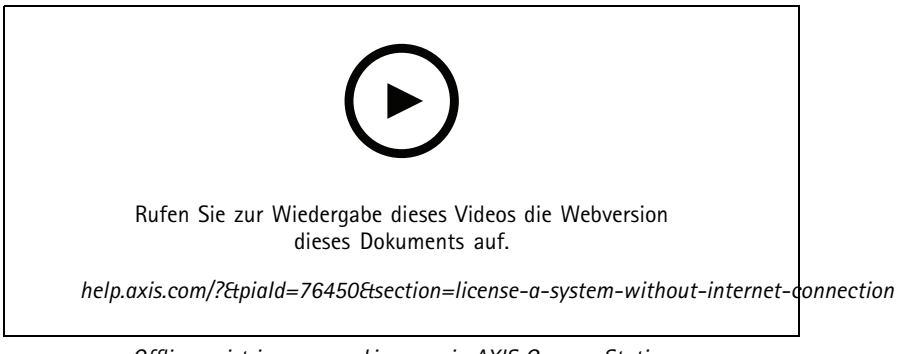

*Offlineregistrierung von Lizenzen in AXIS Camera Station*

## <span id="page-19-0"></span>Windows®-Benutzerkonten verwalten

## Windows®-Benutzerkonten verwalten

### **Ein Benutzerkonto erstellen**

Um Ihre persönlichen Daten und Informationen besser zu schützen, empfehlen wir Ihnen, für jedes lokale Konto ein Kennwort hinzuzufügen.

#### Wichtig

Vergessen Sie die Kennwörter nicht, die Sie für die lokalen Konten erstellt haben! Es gibt keine Möglichkeit, verlorene Passwörter für lokale Konten wiederherzustellen.

- 1. Settings > Accounts > Other people > Add someone else to this PC (Einstellungen > Konten > Andere Personen > Eine **Person zu diesem PC hinzufügen)** aufrufen.
- 2. Auf **I don't have this person's sign-in information (Ich habe die Anmeldeinformationen dieser Person nicht)** klicken.
- 3. Auf **Add <sup>a</sup> user without <sup>a</sup> Microsoft account (Einen Benutzer ohne Microsoft-Konto hinzufügen)** klicken.
- 4. Einen Benutzernamen, ein Kennwort und einen Kennworthinweis eingeben.
- 5. Auf **Weiter** klicken und den Anweisungen folgen.

### **Ein Administratorkonto erstellen**

- 1. **Settings <sup>&</sup>gt; Accounts <sup>&</sup>gt; Other people (Einstellungen <sup>&</sup>gt; Konten <sup>&</sup>gt; Andere Personen)** aufrufen.
- 2. Zu dem Konto gehen, dessen Kontotyp geändert werden soll, und auf **Change account type (Kontotypen ändern)** klicken.
- 3. **Account type (Kontotyp)** aufrufen und **Administrator (Administrator)** auswählen.
- 4. Klicken Sie auf **OK**.
- 5. Gerät neu starten und mit dem neuen Administratorkonto anmelden.

### **Eine lokale Benutzergruppe erstellen**

- 1. **Computer Management (Computerverwaltung)** aufrufen.
- 2. **Local Users and Groups <sup>&</sup>gt; Group (Lokale Benutzer und Gruppen <sup>&</sup>gt; Gruppe)** aufrufen.
- 3. Rechtsklick auf **Group (Gruppe)** und **New Group (Neue Gruppe)** auswählen.
- 4. Einen Gruppennamen und eine Beschreibung eingeben.
- 5. Gruppenmitglieder hinzufügen:
	- 5.1 Klicken Sie auf **Add (Hinzufügen)**.
	- 5.2 Auf **Advanced (Erweitert)** klicken.
	- 5.3 Suchen Sie die Benutzerkonten, die zur Gruppe hinzugefügt werden sollen, und klicken Sie auf **OK**.
	- 5.4 Klicken Sie noch einmal auf **OK**.
- 6. Auf **Create (Erstellen)** klicken.

### <span id="page-20-0"></span>Windows®-Benutzerkonten verwalten

### **Ein Benutzerkonto löschen**

#### Wichtig

Nach Löschen eines Benutzerkontos erscheint dieses nicht mehr auf dem Anmeldebildschirm. Außerdem werden alle Dateien, Einstellungen und Programmdaten gelöscht, die im entsprechenden Benutzerkonto gespeichert sind.

- 1. **Settings <sup>&</sup>gt; Accounts <sup>&</sup>gt; Other people (Einstellungen <sup>&</sup>gt; Konten <sup>&</sup>gt; Andere Personen)** aufrufen.
- 2. Zu dem Konto gehen, das gelöscht werden soll, und **Remove (Entfernen)** klicken.

### **Das Kennwort eines Benutzerkontos ändern**

- 1. Mit einem Administratorkonto anmelden.
- 2. **User Accounts <sup>&</sup>gt; User Accounts <sup>&</sup>gt; Manage another account in sequence (Benutzerkonten <sup>&</sup>gt; Benutzerkonten <sup>&</sup>gt; Anderes Konto verwalten)** aufrufen.

Es wird eine Liste mit allen Benutzerkonten auf dem Gerät angezeigt.

- 3. Das Benutzerkonto auswählen, dessen Kennwort geändert werden soll.
- 4. Auf **Change the password (Kennwort ändern)** klicken.
- 5. Neues Kennwort eingeben und auf **Change password (Kennwort ändern)** klicken.

### **Einen Kennwortrücksetzdatenträger für ein Benutzerkonto erstellen**

Es wird empfohlen, einen Kennwortrücksetzdatenträger zu erstellen. Als Datenträger bietet sich ein USB-Stick an. Damit lässt sich das Kennwort zurücksetzen, falls Sie es vergessen. Ohne USB-Rücksetzungsdatenträge kann das Kennwort nicht zurückgesetzt werden.

Wird Windows 10 verwendet, ist es nicht notwendig, einen Kennwortrücksetzungsdatenträger zu erstellen. In diesem Fall können Sicherheitsfragen zum lokalen Benutzerkonto hinzugefügt werden. Die Sicherheitsfragen können folgendermaßen hinzugefügt werden: **Start (Start)** auswählen und auf **Settings <sup>&</sup>gt; Sign-in options <sup>&</sup>gt; Update your security questions (Einstellungen <sup>&</sup>gt; Anmeldeoptionen <sup>&</sup>gt; Sicherheitsfragen aktualisieren)** klicken.

- 1. Mit einem lokalen Benutzerkonto bei Ihrem Gerät anmelden. Für ein verbundenes Konto kann kein Kennwortrücksetzungsdatenträger erstellt werden.
- 2. Einen USB-Stick an Ihr Gerät anschließen.
- 3. Daten, die sich ggf. auf Ihrem USB-Stick befinden, sichern.
- 4. Vom Windows®-Suchfeld zu **Create <sup>a</sup> password reset disk (Kennwortrücksetzdatenträger erstellen)** wechseln.
- 5. Im Assistenten für vergessene Kennwörter auf **Weiter** klicken.
- 6. Ihren USB-Stick auswählen und auf **Weiter** klicken.
- 7. Ihr aktuelles Kennwort eingeben und auf **Weiter** klicken.
- 8. Den Anweisungen auf dem Bildschirm folgen.
- 9. Den USB-Stick entfernen und an einem sicheren Ort aufbewahren, an dem Sie ihn nicht vergessen. Wird das Kennwort geändert, muss kein neuer Kennwortrücksetzdatenträger erstellt werden – selbst dann nicht, wenn das Kennwort mehrfach geändert wird.

## <span id="page-21-0"></span>AXIS Camera Station Benutzerkonten verwalten

## AXIS Camera Station Benutzerkonten verwalten

## **Benutzerrechte konfigurieren**

Wechseln Sie zu **Configuration <sup>&</sup>gt; Security <sup>&</sup>gt; User permissions (Konfiguration <sup>&</sup>gt; Sicherheit <sup>&</sup>gt; Benutzerrechte)**, um eine Liste der zu AXIS Camera Station hinzugefügten Benutzer und Gruppen anzuzeigen.

#### Hinweis

Die Administratoren der Computer, auf denen der AXIS Camera Station-Server installiert ist, erhalten automatisch Administratorrechte für AXIS Camera Station. Die Berechtigungen der Administratorengruppe können weder geändert noch entfernt werden.

Bevor ein Benutzer oder eine Gruppe hinzugefügt werden kann, muss der Benutzer oder die Gruppe auf dem lokalen Computer registriert werden oder ein Active-Directory-Benutzerkonto von Windows besitzen. Mit der Benutzung von Windows Active Directory kann ein hohes Maß an Sicherheit erreicht werden.

Wenn ein Benutzer Teil einer Gruppe ist, erhält er die höchste Rollenberechtigung, die einer einzelnen Person und der Gruppe zugeordnet ist.

Wenn ein Benutzer Teil einer Gruppe ist, erhält er Zugriffsrechte als Einzelperson und zusätzlich Gruppenrechte. Beispiel: Ein Benutzer besitzt als Einzelperson Zugriff auf Kamera X. Der Benutzer ist außerdem Mitglied einer Gruppe. Die Gruppe hat Zugriff auf die Kameras Y und Z. Der Beispielbenutzer hat dann Zugriff auf die Kameras X, Y und Z.

Sollte der Sicherheitsstatus eines Nutzers der AXIS Camera Station noch ungeklärt sein, für diesen ein Standardkonto einrichten. Die Rechte dieses Kontos können später unter **Configuration <sup>&</sup>gt; Security <sup>&</sup>gt; User permissions (Konfiguration <sup>&</sup>gt; Sicherheit <sup>&</sup>gt; Benutzerrechte)**auf Administratorenrechte erweitert werden.

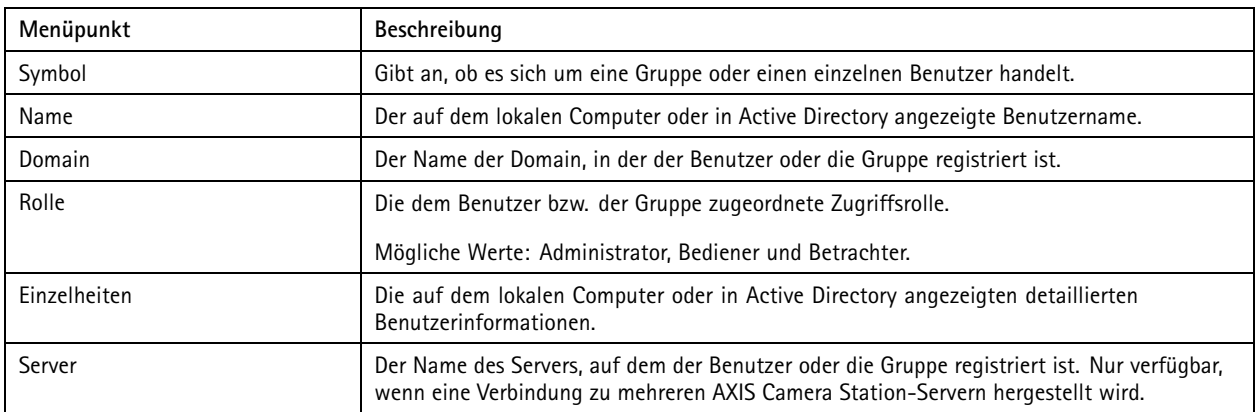

Die Liste zeigt folgende Informationen:

So fügen Sie Benutzer bzw. Gruppen hinzu: *Hinzufügen von Benutzern oder Gruppen*.

Um die Benutzerberechtigungen eines Benutzers oder einer Gruppe zu ändern, klicken Sie auf den Benutzer bzw. die Gruppe und nehmen die Änderungen vor. Klicken Sie auf **Anwenden**.

Um einen Benutzer oder einer Gruppe zu entfernen, wählen Sie den Benutzer bzw. die Gruppe aus und klicken Sie auf **Remove (Entfernen)**. Klicken Sie in dem Dialogfenster auf **OK**, um den Benutzer oder die Gruppe zu löschen.

## **Hinzufügen von Benutzern oder Gruppen**

Der Zugriff auf AXIS Camera Station erfolgt über Microsoft Windows-Benutzerkonten sowie über die Benutzer und Gruppen in Active Directory. Um Benutzer zu AXIS Camera Station hinzuzufügen, müssen entsprechend Benutzer oder eine Gruppe in Windows hinzugefügt werden.

## <span id="page-22-0"></span>AXIS Camera Station Benutzerkonten verwalten

Benutzer oder eine Gruppe in Windows hinzuzufügen: Das Hinzufügen eines Benutzers unter Windows kann je nach Windows-Version variieren. Dazu die entsprechenden Anweisungen auf der *Website von [Microsoft](https://support.microsoft.com/en-us/help/13951/windows-create-user-account)*befolgen. Für Verbindungen über ein Domain-Netzwerk von Active Directory bitte den Netzwerk-Administrator kontaktieren.

#### **Hinzufügen von Benutzern oder Gruppen**

- 1. Wechseln Sie zu **Configuration <sup>&</sup>gt; Security <sup>&</sup>gt; User permissions (Konfiguration <sup>&</sup>gt; Sicherheit <sup>&</sup>gt; Benutzerrechte)** und klicken Sie auf **Hinzufügen**.
- 2. Wenn Sie eine Verbindung zu mehreren AXIS Camera Station-Servern herstellen, wählen Sie im Aufklappmenü **Selected server (Gewählter Server)** einen Server aus.
- 3. Wählen Sie **Server** aus, um nach Benutzern oder Gruppen auf dem lokalen Computer zu suchen, oder wählen Sie **Domain (Domäne)** aus, um nach Active-Directory-Benutzern oder -Gruppen zu suchen. Wenn Sie eine Verbindung zu mehreren AXIS Camera Station-Servern herstellen, können Sie auswählen, nach welchem Server gesucht werden soll.
- 4. Wählen Sie **Users (Benutzer)** oder **Groups (Gruppen)** aus, um nur nach Benutzern bzw. Gruppen zu suchen.
- 5. Die Liste von Benutzern oder Gruppen wird angezeigt. Benutzer und Gruppen, die bereits zur AXIS Camera Station hinzugefügt wurden, werden nicht aufgeführt.
	- Wenn zu viele Benutzer oder Gruppen vorhanden sind, wird das Suchergebnis nicht angezeigt. Verwenden Sie das Feld **Suchwort eingeben**, um die Suche einzugrenzen und einen bestimmten Benutzer bzw. eine bestimmte Gruppe zu finden.
	- Wenn die Suche nach dem Domänenbenutzer fehlschlägt, muss das Dienstanmeldekonto geändert werden.
- 6. Wählen Sie Benutzer oder Gruppen aus und klicken Sie auf **Hinzufügen**. Die Benutzer oder Gruppen werden zur Liste hinzugefügt und kursiv angezeigt.

#### **Konfigurieren eines Benutzers oder einer Gruppe**

- 1. Wählen Sie einen Benutzer oder eine Gruppe aus der Liste aus.
- 2. Wählen Sie unter **Role (Rolle)** eine der Optionen **Administrator**, **Operator (Bediener)** oder **Viewer (Betrachter)** aus.
- 3. Wenn Sie **Operator (Bediener)** oder **Viewer (Betrachter)** ausgewählt haben, können Sie die Benutzer- oder Gruppenberechtigungen konfigurieren. Siehe *Benutzer-/Gruppenberechtigungen*.
- 4. Klicken Sie auf **Speichern**. Der Benutzer oder die Gruppe in der Liste ist nicht kursiv und kann verwendet werden.

## **Benutzer-/Gruppenberechtigungen**

Einem Benutzer bzw. einer Gruppe können drei verschiedene Rollen zugewiesen werden. Wie Sie Zugriffsrechte für Benutzer oder Gruppen festlegen, erfahren Sie unter *[Hinzufügen](#page-21-0) von Benutzern oder Gruppen*.

- • **Administrator:** Vollen Zugriff auf das gesamte System, einschließlich Zugriff auf Live- und aufgezeichnete Videos aller Kameras, Zugriff auf alle E/A-Ports und Ansichten. Für Benutzer mit dieser Rolle müssen Kamera-, E/A- oder Ansichtsrechte nicht näher angegeben werden. Diese Rolle ist zum Konfigurieren von Systemeinstellungen erforderlich.
- • **Bediener:** Zugriff auf die Live- und aufgezeichneten Videos von ausgewählten Kameras und Zugriff auf ausgewählte E/A-Ports sowie Ansichten. Ein Bediener hat vollen Zugriff auf alle Funktionen der AXIS Camera Station mit Ausnahme der Systemkonfiguration.
- • **Betrachter:** Zugriff auf die Live-Ansicht von ausgewählten Kameras und Zugriff auf ausgewählte E/A-Ports sowie Ansichten. Ein Betrachter hat keinen Zugriff auf ein aufgezeichnetes Video oder die Systemkonfiguration.

#### **Kameras**

Folgende Zugriffsrechte stehen Benutzern oder Gruppen mit Bediener- oder Betrachterrolle zur Verfügung.

- **Access (Zugriff):** Gewährt dem Benutzer Zugriff auf die Kamera und alle Kamerafunktionen.
- **Video:** Gewährt dem Benutzer Zugriff auf das Live-Video der Kamera.

## AXIS Camera Station Benutzerkonten verwalten

- **Audio listen (Audio – Abhören):** Gewährt dem Benutzer Zugriff auf das Abhören der Kamera.
- **Audio speak (Audio-Sprechen):** Gewährt dem Benutzer Zugriff auf das Sprechen über die Kamera.
- •**Manual Recording (Manuelle Aufzeichnung):** Ermöglicht das manuelle Starten und Stoppen von Aufzeichnungen.
- • **Mechanical PTZ (Mechanisches PTZ):** Gewährt den Zugriff auf mechanische PTZ-Steuerungen. Nur für Kameras mit mechanischem PTZ verfügbar.
- **PTZ priority (PTZ-Priorität):** Legen Sie die PTZ-Priorität fest. Eine niedrigere Zahl steht für eine höhere Priorität. <sup>0</sup> bedeutet, dass keine Priorität zugewiesen wird. Ein Administrator hat die höchste Priorität. Wenn ein Rolle mit höherer Priorität eine PTZ-Kamera ansteuert, können andere Rollen dieselbe Kamera <sup>10</sup> Sekunden lang (Standardkonfiguration) nicht ansteuern. Diese Option ist nur für Kameras mit mechanischem PTZ und bei gleichzeitiger Auswahl von **Mechanical PTZ (Mechanisches PTZ)** verfügbar.

#### **Ansichten**

Die folgenden Zugriffsberechtigungen sind für Benutzer oder Gruppen mit Bediener- oder Betrachterberechtigungen verfügbar. Sie können mehrere Ansichten auswählen und die Zugriffsberechtigungen festlegen.

- **Access (Zugriff):** Gewährt dem Benutzer Zugriff auf die Ansichten in AXIS Camera Station.
- **Edit (Bearbeiten):** Erlaubt dem Benutzer, die Ansichten in AXIS Camera Station zu bearbeiten.

#### **E/A**

Die folgenden Zugriffsberechtigungen sind für Benutzer oder Gruppen mit Bediener- oder Betrachterberechtigungen verfügbar. Die E/A-Ports sind nach Gerät aufgeführt.

- **Access (Zugriff):** Gewährt dem Benutzer uneingeschränkten Zugriff auf den E/A-Port.
- **Read (Lesen):** Erlaubt dem Benutzer das Einsehen des E/A-Port-Status. Der Benutzer kann den Port-Status nicht ändern.
- **Write (Schreiben):** Erlaubt dem Benutzer das Ändern des E/A-Port-Status.

#### **System**

Die Zugriffsberechtigungen, die nicht konfiguriert werden können, sind ausgegraut und unter **Role privileges (Rollenberechtigungen)** aufgeführt. Die Berechtigungen mit Häkchen bedeuten, dass der Benutzer oder die Gruppe standardmäßig über diese Berechtigung verfügt.

Die folgenden Zugriffsberechtigungen sind für Benutzer oder Gruppen mit Bedienerberechtigungen verfügbar.

- **Take snapshots (Schnappschuss aufnehmen):** Das Aufnehmen von Schnappschüssen in den Modi "Live view" (Live-Ansicht) und "Recordings" (Aufzeichnungen) zulassen.
- **Export recordings (Aufzeichnungen exportieren):** Das Exportieren von Aufzeichnungen zulassen.
- •**Generate incident report (Vorfallsberichte erstellen):** Das Erstellen von Vorfallsberichten zulassen.
- • **Prevent access to recordings older than (Zugriff auf Aufzeichnungen verhindern, wenn älter als):** Zugriff auf Aufzeichnungen verhindern, die älter als die angegebene Anzahl von Minuten sind. Bei Verwendung der Suche findet der Benutzer keine Aufzeichnungen welche älter als angegeben sind. Aufzeichnungen und Lesezeichen, die älter als angegeben sind, können nicht wiedergegeben werden.
- **Auf Systemzustandsüberwachung zugreifen:** Darüber können Sie auf die Überwachung des Systemzustands zugreifen.

Die folgenden Zugriffsberechtigungen sind für Benutzer oder Gruppen mit Betrachterrolle verfügbar.

• **Take snapshots (Schnappschuss aufnehmen):** Das Aufnehmen von Schnappschüssen in den Modi "Live view" (Live-Ansicht) und "Recordings" (Aufzeichnungen) zulassen.

## <span id="page-24-0"></span>Ihr Gerät verwalten

### **Windows® aktualisieren**

Windows® 10 sucht regelmäßig nach Updates. Wenn ein Update verfügbar ist, lädt Ihr Gerät das Update automatisch herunter – Sie müssen es jedoch manuell installieren.

#### Hinweis

Die Aufzeichnung wird während eines geplanten Systemneustarts unterbrochen.

So erfolgt die manuelle Suche nach Updates:

- 1. **Settings <sup>&</sup>gt; Update & Security <sup>&</sup>gt; Windows Update (Einstellungen <sup>&</sup>gt; Updates & Sicherheit <sup>&</sup>gt; Windows-Update)** aufrufen.
- 2. Auf **Check for updates (Auf Updates überprüfen)** klicken.

## **Update-Einstellungen für Windows konfigurieren**

Gelegentlich ist es notwendig, die Aktualisierungseinstellungen für Windows® zu ändern.

#### Hinweis

Während eines geplanten Systemneustarts werden alle laufenden Aufzeichnungen angehalten.

- 1. Die Run-App öffnen.
	- -**Windows System <sup>&</sup>gt; Run (Windows-System <sup>&</sup>gt; Ausführen)** aufrufen oder
	- die folgenden Tasten drücken: WIN und R.
- 2. Geben Sie gpedit.msc ein und klicken Sie auf **OK**. Der Richtlinieneditor für die lokalen Gruppen wird geöffnet.
- 3. **Computer Configuration <sup>&</sup>gt; Administrative Templates <sup>&</sup>gt; Windows Components <sup>&</sup>gt; Windows Update (Computerkonfiguration <sup>&</sup>gt; Administrative Vorlagen <sup>&</sup>gt; Windows-Komponenten <sup>&</sup>gt; Windows-Update)** aufrufen.
- 4. Einstellungen nach Bedarf konfigurieren; siehe Beispiel.

#### **Beispiel**

Um Updates ohne Benutzerinteraktion automatisch herunterzuladen und zu installieren und das Gerät bei Bedarf außerhalb der Geschäftszeiten neu zu starten, muss die folgende Konfiguration vorgenommen werden:

- 1. **Always automatically restart at the scheduled time (Immer automatisch zum geplanten Zeitpunkt neu starten)** öffnen und folgende Option auswählen:
	- 1.1 **Enabled (Aktiviert)**
	- 1.2 The restart timer will give users this much time to save their work (minutes) (Der Neustart-Timer gibt **Benutzer die angegebene Zeit (Minuten), um ihre Arbeit zu speichern)**: 15.
	- 1.3 Klicken Sie auf **OK**.
- 2. **Configure Automatic Updates (Automatische Updates konfigurieren)** und folgende Option auswählen:
	- 2.1 **Enabled (Aktiviert)**
	- 2.2 **Configure Automatic updates (Automatische Updates konfigurieren)**: Automatisch herunterladen und Installation planen
	- 2.3 **Schedule Install day (Installationstag planen)**: Jeden Sonntag
	- 2.4 **Schedule Install time (Installationszeit planen)**: 00:00

- 2.5 Klicken Sie auf **OK**.
- <span id="page-25-0"></span>3. Auf **Allow Automatic Updates immediate installation (Automatische Updates sofort installieren)** klicken und folgende Option auswählen:
	- 3.1 **Enabled (Aktiviert)**
	- 3.2 Klicken Sie auf **OK**.

### **RAID ändern**

#### **AVORSICHT**

Durch Ändern des RAID werden alle Daten von Ihren Datenträgern gelöscht.

- 1. Lifecycle Controller starten:
	- 1.1 Gerät einschalten.
	- 1.2 Wenn der Startbildschirm von Axis angezeigt wird, die folgende Taste drücken: F10.
- 2. Im Lifecycle Controller **Hardware Configuration <sup>&</sup>gt; Configuration Wizards (Hardwarekonfiguration <sup>&</sup>gt; Konfigurationsassistenten)** aufrufen und **RAID Configuration (RAID-Konfiguration)** auswählen.
- 3. Den **RAID Controller (RAID-Controller)** auswählen, auf dem das RAID erstellt werden soll. Details zu allen virtuellen Laufwerken, die auf dem ausgewählten Controller verfügbar sind, werden in der Tabelle angezeigt, die auf der Seite unter der Controllerliste zu sehen ist. *Foreign Configuration (Fremdkonfiguration)* wird angezeigt, wenn auf dem Server fremde oder nicht initialisierte HDDs verfügbar sind.

#### Hinweis

- Durch das Löschen der Fremdkonfiguration werden alle fremden HDDs, die auf dem ausgewählten RAID-Controller verfügbar sind, gelöscht.
- Durch das Ignorieren der Fremdkonfiguration werden die fremden HDDs, die auf dem RAID-Controller verfügbar sind, bei der RAID-Erstellung ignoriert.
- 4. Fremde HDDs und nicht initialisierte HDDs löschen oder ignorieren.

Wenn Sie möchten, können Sie die nicht initialisierten Festplatten initialisieren:

- 4.1 In der Liste aller (nicht initialisierten) Nicht-RAID-HDDs die HDDs auswählen, die in RAID-fähig konvertiert (d. h. initialisiert) werden sollen, und auf **Weiter** klicken, um sie zu initialisieren.
- 4.2 Die entsprechende Option im Konfigurationsassistenten auswählen: Seite für die RAID-Konfiguration.
- 5. RAID-Ebene auswählen.
- 6. Die physischen Festplatten aus der Tabelle auswählen und auf **Weiter** klicken.

Bei Auswahl von **Ignore foreign configuration (Fremdkonfiguration ignorieren)** werden die fremden HDDs nicht in der Tabelle angezeigt.

- 7. Die Attribute des virtuellen Laufwerks eingeben.
- 8. Klicken Sie auf **Weiter**.
- 9. Die Einstellungen prüfen und auf **Finish (Fertigstellen)** klicken.
- 10. Lifecycle Controller zeigt eine Meldung an, die besagt, dass alle aktuellen Daten über die auf dem Controller verfügbaren virtuellen Festplatten verloren gehen. Zum Fortfahren auf **OK** klicken.
- 11. Auf **OK** und **Finish (Fertigstellen)** klicken.
- 12. Den Assistenten beenden und das System neu starten.

### **Festplattenlaufwerk hinzufügen**

Der Speicherplatzbedarf kann variieren. Die Vorhaltezeit der gespeicherten Daten oder die Speicherung von Aufzeichnungen mit hoher Bildauflösung führt oft zum selben Problem: es wird mehr Speicherplatz benötigt. In diesem Abschnitt ist beschrieben, wie Sie Ihre AXIS S12-Serie mit zusätzlichen Festplatten erweitern und diese zu Ihrer RAID-5-Konfiguration hinzufügen.

#### Hinweis

Für die Erweiterung bestimmter AXIS S12-Serien mit zusätzlichen Datenspeichern sind die nachstehenden Anweisungen zu befolgen. Die Anweisungen gelten ohne Gewähr. Axis Communications AB übernimmt keine Haftung für dabei entstehende Datenverluste und/oder eine fehlerhafte Konfiguration. Zur Sicherung geschäftskritischer Daten sollten die üblichen Vorsichtsmaßnahmen getroffen werden. Das folgende Verfahren zum Erweitern des Speichers wird vom technischen Support von Axis nicht unterstützt.

#### Hinweis

Zur Vermeidung elektrostatischer Entladungen sollte bei Arbeiten an innenliegenden Systemkomponenten stets eine Antistatikmatte und ein Antistatikband verwendet werden.

#### **Gewährleistung**

Ausführliche Informationen zur Gewährleistung finden Sie unter: *[www.axis.com/support/warranty](https://www.axis.com/support/warranty)*.

#### **Vorgehensweise**

- 1. *Hot-Swap-Festplatte installieren auf Seite 27*
	- 1.1 *Blende entfernen auf Seite 27*
	- 1.2 *Blindeinschub entfernen auf Seite 27*
	- 1.3 *[Festplatte](#page-27-0) installieren auf Seite [28](#page-27-0)*
- 2. *Neues [RAID-Array](#page-27-0) erstellen auf Seite [28](#page-27-0)*
	- 2.1 *Rufen Sie das [Konfigurationsdienstprogramm](#page-27-0) Dell PERC 11 auf. auf Seite [28](#page-27-0)*
	- 2.2 *[RAID-Storage-Array](#page-27-0) erstellen auf Seite [28](#page-27-0)*
	- 2.3 *[RAID-Storage-Array](#page-28-0) rekonfigurieren auf Seite [29](#page-28-0)*
- 3. *Microsoft Windows® [konfigurieren](#page-28-0) auf Seite [29](#page-28-0)*

### **Hot-Swap-Festplatte installieren**

#### **Blende entfernen**

- 1. Suchen Sie den Blendenschlüssel.
- 2. Entriegeln Sie die Blende mithilfe des Blendenschlüssels.
- 3. Schieben Sie die Entriegelungslasche nach oben, und ziehen Sie die Blende nach links ab.
- 4. Das rechte Ende aushaken und die Blende entfernen.

#### **Blindeinschub entfernen**

• Drücken Sie die Entriegelungstaste an der Vorderseite des Blindeinschubs, und ziehen Sie diesen aus dem Festplattenschacht.

#### <span id="page-27-0"></span>**Festplatte installieren**

#### **AVORSICHT**

- Verwenden Sie nur für den Betrieb mit der AXIS S12-Serie getestete und zugelassene Festplatten.
- • Achten Sie beim Einbau einer Festplatte darauf, dass die benachbarten Festplatten fertig installiert sind. Der Versuch, einen Festplattenträger beim Einsetzen neben einem nicht vollständig installierten Carrier zu verriegeln, kann die Schutzfeder des unvollständig installierten Festplattenträgers beschädigen und diesen unbrauchbar machen.
- Eine Kombination von SAS- und SATA-Festplatten im selben RAID-Volume wird nicht unterstützt.
- 1. Falls ein Blindeinschub im Festplattenschacht installiert ist, entfernen Sie diesen.
- 2. Setzen Sie eine Festplatte in den Festplattenträger ein.
- 3. Drücken Sie die Entriegelungstaste an der Vorderseite des Festplattenträgers und öffnen Sie den Verriegelungshebel des Festplattenträgers.
- 4. Schieben Sie den Festplattenträger in den Festplattenschacht, bis der Träger an der Rückwand einrastet.
- 5. Schließen Sie den Verriegelungshebel des Festplattenträgers, um die Festplatte zu sichern.

#### **Neues RAID-Array erstellen**

Das Konfigurationsdienstprogramm HII (Human Interface Infrastructure) ist ein im System-BIOS integriertes Speicherverwaltungsprogramm. Es wird zur Konfiguration und Verwaltung von Controllern sowie virtuellen und physischen Laufwerken verwendet. Das Dienstprogramm ist eine vom Betriebssystem unabhängige Anwendung.

#### **Rufen Sie das Konfigurationsdienstprogramm Dell PERC <sup>11</sup> auf.**

- 1. Schalten Sie das System ein.
- 2. Drücken Sie beim Hochfahren des Systems die Taste F2 , um die Systemeinstellungen aufzurufen.
- 3. Klicken Sie auf **Device Settings (Geräteeinstellungen)**, um alle RAID-Controller im System anzuzeigen.

#### **RAID-Storage-Array erstellen**

- 1. *Rufen Sie das Konfigurationsdienstprogramm Dell PERC 11 auf. auf Seite 28*.
- 2. Klicken Sie auf **Main Menu <sup>&</sup>gt; Configuration Management <sup>&</sup>gt; Create Virtual Disk (Hauptmenü <sup>&</sup>gt; Konfiguration verwalten <sup>&</sup>gt; Virtuelles Laufwerk erstellen)**, und legen Sie die folgenden Parameter für das virtuelle Laufwerk fest.
	- **Select RAID Level (RAID-Level auswählen)**: Wählen Sie den gewünschten RAID-Level aus.
	- **Select Physical Disks (Physische Laufwerke auswählen)**: Wählen Sie das physische Laufwerk aus, von dem aus die virtuellen Laufwerke erstellt werden sollen. Diese Option wird nur bei Auswahl von **Unconfigured Capacity (Unkonfigurierte Speicherkapazität)** als physische Laufwerkskapazität angezeigt.
	- **Configure Virtual Disk (Virtuelles Laufwerk konfigurieren)**: Konfigurieren Sie das virtuelle Laufwerk mithilfe der folgenden Parameter.
	- **Virtual Disk Name (Name des virtuellen Laufwerks)**: Geben Sie den Namen des virtuellen Laufwerks ein.

Zulässig sind die Zeichen A-Z, a-z, 0-9, Unterstrich () und Bindestrich (-).

- **Virtual Disk Size (Größe des virtuellen Laufwerks)**: Legen Sie die Speicherkapazität des virtuellen Laufwerks fest.
- 3. Klicken Sie auf **Create Virtual Disk (Virtuelles Laufwerk erstellen)**.

#### <span id="page-28-0"></span>**AVORSICHT**

Es stehen außerdem noch weitere Parameter zur Verfügung, die Sie ändern können. Axis Communications AB übernimmt in diesem Fall jedoch keine Haftung für eine etwaige fehlerhafte Konfiguration durch die Änderung dieser Parameter. Gehen Sie bei der Änderung von Parametern stets vorsichtig vor.

#### **RAID-Storage-Array rekonfigurieren**

Die Speicherkapazität und der RAID-Level virtueller Online-Laufwerke können auf verschiedene Weise erweitert oder geändert werden.

#### **AVORSICHT**

- Übergreifende virtuelle Laufwerke wie RAID <sup>50</sup> und <sup>60</sup> können nicht rekonfiguriert werden.
- Die Rekonfiguration virtueller Laufwerke wirkt sich normalerweise auf die Speicherleistung aus, bis der Rekonfigurationsvorgang abgeschlossen ist. Die Bearbeitungszeit kann stark variieren und bis zu mehrere Tage in Anspruch nehmen. Dieser Vorgang sollte daher unbedingt während eines geeigneten Wartungsintervalls durchgeführt werden.
- Erstellen Sie stets eine geprüfte Sicherungskopie Ihrer Daten, bevor Sie eine Aktion ausführen.
- 1. *Rufen Sie das [Konfigurationsdienstprogramm](#page-27-0) Dell PERC 11 auf. auf Seite [28](#page-27-0)*.
- 2. Klicken Sie auf **Main Menu <sup>&</sup>gt; Virtual Disk Management (Hauptmenü <sup>&</sup>gt; Virtuelle Datenträgerverwaltung)**. Es werden alle mit dem RAID-Controller verknüpften virtuellen Laufwerke angezeigt.
- 3. Um die entsprechenden Eigenschaften anzuzeigen, klicken Sie auf das virtuelle Laufwerk.
- 4. Wählen Sie im Dropdown-Feld **Operations (Aktionen)** die Option **Reconfigure Virtual Disks (Virtuelle Laufwerke rekonfigurieren)** aus, und klicken Sie auf **GO (Starten)**.
- 5. Wählen Sie den gewünschten **RAID Level** aus, und klicken Sie auf **Choose the Operation (Aktion wählen)**.
- 6. Wählen Sie die Laufwerke aus, die dem virtuellen Laufwerk hinzugefügt werden sollen, und klicken Sie auf **Apply Changes (Änderungen übernehmen)**.
- 7. Bestätigen Sie den Vorgang mit **YES (JA)**.
- 8. Klicken Sie auf **Start Operation (Vorgang starten)**.
- 9. Klicken Sie auf **OK**.

Den Status der Rekonstruktion des geänderten virtuellen Laufwerks können Sie in der virtuellen Datenträgerverwaltung einsehen.

Nach Starten der Rekonstruktion kann das System bis zum Abschluss des Vorgangs im Konfigurationsdienstprogramm Dell PERC 11 bleiben oder neu in das Betriebssystem geladen werden.

Beim Neuladen des Systems in das Betriebssystem ist die Systemleistung bis zum Abschluss des Neuaufbaus beeinträchtigt.

Solange der Neuaufbau nicht abgeschlossen ist, kann das Laufwerk außerdem NICHT unter Windows® erweitert werden.

#### **AVORSICHT**

Die für den Wiederaufbau benötigte Zeit ist von System zu System unterschiedlich und kann bis zu mehreren Tagen in Anspruch nehmen.

#### **Microsoft Windows® konfigurieren**

Neues Volume konfigurieren:

- 1. Klicken Sie mit der rechten Maustaste auf das Startmenü, und wählen Sie **Datenträgerverwaltung**.
- 2. Klicken Sie mit der rechten Maustaste auf einen nicht zugeordneten Datenträgerbereich, und wählen Sie **Neues einfaches Volumen**.
- 3. Klicken Sie im **Assistent zum Erstellen neuer einfacher Volumes** auf **Weiter**.

- <span id="page-29-0"></span>4. Geben Sie die Größe des zu erstellenden Volumes in Megabyte (MB) ein oder übernehmen Sie die maximale Standardgröße, und klicken Sie auf **Weiter**.
- 5. Übernehmen Sie den Standard-Laufwerksbuchstaben, oder wählen Sie einen anderen Laufwerksbuchstaben für die Partition aus und klicken Sie auf **Weiter**.
- 6. Im Dialogfenster "Partition formatieren":
	- Wenn Sie das Volume nicht sofort formatieren möchten, wählen Sie die Option **Dieses Volume nicht formatieren** aus und klicken anschließend auf **Weiter**.
	- Um das Volume mit den Standardeinstellungen zu formatieren, klicken Sie auf **Weiter**.
- 7. Überprüfen Sie Ihre Auswahl, und klicken Sie auf **Fertig stellen**.

In der Datenträgerverwaltung wird nun das neue Volume angezeigt. Sie können die Datenträgerverwaltung nun schließen, und das Volume kann jetzt von Ihrem System verwendet werden.

Vorhandenes Volume konfigurieren:

- 1. Klicken Sie mit der rechten Maustaste auf das Startmenü, und wählen Sie **Datenträgerverwaltung**.
- 2. Klicken Sie mit der rechten Maustaste auf das Volume, und wählen Sie **Volume erweitern**.
- 3. Klicken Sie im **Assistenten zur Datenträgererweiterung** auf **Weiter**.
- 4. Wählen Sie den Datenträger mit dem ungenutzten Speicherplatz aus, und klicken Sie auf **Weiter**. Diese Einstellung ist in der Regel standardmäßig aktiviert.
- 5. Überprüfen Sie Ihre Auswahl, und klicken Sie auf **Fertig stellen**.

In der Datenträgerverwaltung wird nun das erweiterte Volume angezeigt. Sie können die Datenträgerverwaltung nun schließen, und das Volume kann jetzt von Ihrem System verwendet werden.

## **Konfigurieren von iDRAC**

Der Integrated Dell Remote Access Controller <sup>9</sup> (iDRAC9) mit Lifecycle Controller wurde entwickelt, um die Produktivität von Systemadministratoren zu steigern und die Gesamtverfügbarkeit von Dell-Systemen zu verbessern. iDRAC macht Administratoren auf Systemprobleme aufmerksam, unterstützt sie bei der Remote-Systemverwaltung und reduziert die Notwendigkeit des physischen Zugriffs auf das System. Sie müssen die anfänglichen Netzwerkeinstellungen auf der Grundlage Ihrer Netzwerkinfrastruktur konfigurieren, um die Kommunikation zum und vom iDRAC zu ermöglichen.

1. Die Taste F10 während des Einschaltselbsttests (POST) drücken.

#### Hinweis

Der Assistent für die erste Einrichtung des Lifecycle Controllers wird nur zum ersten Mal angezeigt. Wählen Sie mit dem Assistenten für die Ersteinrichtung Sprache und Tastatur aus, konfigurieren Sie Netzwerkeinstellungen, iDRAC-Netzwerkeinstellungen, Konfiguration von Zugangsdaten und sehen Sie sich die Zusammenfassung der Einstellungen an. Um Konfigurationsänderungen später vorzunehmen, wählen Sie auf der Startseite des Lifecycle Controllers die Option **Einstellungen** aus.

- 2. Konfigurieren Sie die Sprache und Tastatur, und klicken Sie auf **Weiter**.
- 3. Überprüfen Sie die Produktübersicht und klicken Sie auf **Weiter**.
- 4. Konfigurieren der Netzwerkeinstellungen des Lifecycle Controllers:
	- 4.1 Wählen Sie in der Dropdown-Liste der **NIC-Karte** den zu konfigurierenden NIC-Port aus.
	- 4.2 Wählen Sie in der Dropdown-Liste **IPv4-Netzwerkeinstellungen <sup>&</sup>gt; Quelle der IP-Adresse** eine der folgenden Optionen aus:

- **DHCP:** zeigt an, dass die NIC mit einer IP-Adresse eines DHCP-Servers konfiguriert werden muss. DHCP ist die Standardoption und die DHCP-IP-Adresse wird auf der Seite mit den Netzwerkeinstellungen angezeigt.
- **Statische IP:** Zeigt an, dass die NIC mit einer statischen IP konfiguriert werden muss. Geben Sie die IP-Adresseigenschaften einschließlich **IP-Adresse**, **Subnetzmaske**, **Standardgateway** und **DNS-Adresse** ein. Wenden Sie sich an Ihren Netzwerkadministrator, wenn Sie nicht über diese Informationen verfügen.
- -**Keine Konfiguration:** zeigt an, dass die NIC nicht konfiguriert werden darf.
- 4.4 Wenn VLAN verwendet wird, klicken Sie auf **Aktiviert** und geben Sie die **VLAN-ID** und die **Priorität** unter **Lifecycle Controller VLAN-Einstellungen** ein, um die VLAN-Einstellungen einer NIC zu konfigurieren.
- 4.5 Klicken Sie auf **Weiter**. Wenn die Einstellungen des Lifecycle Controllers nicht korrekt konfiguriert wurden, wird eine Fehlermeldung angezeigt.
- 5. Konfigurieren von iDRAC-Netzwerk und Zugangsdaten:
	- 5.1 **IPv4 Configuration <sup>&</sup>gt; IP Address Source (IP-Adressquelle)** wählen und eine der folgenden Optionen wählen:
	- **Statisch:** Zeigt an, dass das Netzwerk mit einer statischen IP konfiguriert werden muss. Geben Sie die IP-Adresseigenschaften einschließlich **IP-Adresse**, **Subnetzmaske**, **Standardgateway**, **DNS-Adressquelle** und **DNS-Adresse** ein. Wenden Sie sich an Ihren Netzwerkadministrator, wenn Sie nicht über diese Informationen verfügen.
	- **DHCP:** zeigt an, dass die NIC mit einer IP-Adresse eines DHCP-Servers konfiguriert werden muss. DHCP ist die Standardoption und die DHCP-IP-Adresse wird auf der Seite mit den Netzwerkeinstellungen angezeigt.
	- 5.3 Geben Sie unter **Anmeldeinformationen** den **Benutzernamen** und das **Kennwort** ein, um auf das iDRAC-Netzwerk zu zugreifen.
	- 5.4 Klicken Sie auf **Weiter**.
- 6. Überprüfen Sie die Zusammenfassung des Lebenszyklus-Controllers und der iDRAC-Netzwerkkonfiguration und klicken Sie auf **Fertig stellen**.

## <span id="page-31-0"></span>Fehlerbehebung

## Fehlerbehebung

## **Aktuelle BIOS-Version überprüfen**

So überprüfen Sie das aktuelle BIOS:

- 1. Gerät einschalten.
- 2. Warten, bis der Startbildschirm von Axis angezeigt wird. Die Versionsnummer wird über dem Startbildschirm angezeigt.

### **BIOS-Aktualisierung**

Das BIOS nur nach Aufforderung durch den technischen Support von AXIS aktualisieren.

#### **Wenn Sie keinen Zugriff auf Windows® haben: Anweisungen zum Updatepaket für EFI**

- 1. Die Support-Seiten auf *[dell.com](https://www.dell.com)* aufrufen und Ihr Service-Tag eingeben. **Drivers & Downloads (Treiber & Downloads)** aufrufen und die .efi-Datei herunterladen.
- 2. Datei auf ein USB-Gerät kopieren.
- 3. Das USB-Gerät anschließen und die Taste F11 während des POST drücken, um den BIOS-Start-Manager zu öffnen.
- 4. **System Utilities menu <sup>&</sup>gt; BIOS Update File Explorer (Systemprogramme <sup>&</sup>gt; Datei-Explorer für BIOS-Update)** aufrufen.
- 5. Das USB-Gerät auswählen und durch den Verzeichnisinhalt navigieren, um die ausführbare Datei (.efi) zu finden.
- 6. Die ausführbare Datei öffnen und den Anweisungen des Flash-Dienstprogramms folgen.

**Wenn Sie Zugriff auf Windows haben®: Anweisungen zum Updatepaket für Windows® Dup**

- 1. Zu dem Speicherort, an dem Sie die Datei heruntergeladen haben, navigieren und auf die neue Datei doppelklicken.
- 2. Die Versionsinformationen im Dialogfenster lesen.
- 3. Vor dem Fortfahren alle im Dialogfenster genannten Voraussetzungen herunterladen und installieren.
- 4. Vor diesem BIOS-Update die erforderliche Embedded Systems Management-Firmware installieren.
- 5. Klicken Sie auf **Install (Installieren)**.
- 6. Den Anweisungen auf dem Bildschirm folgen.

### **Diagnose ausführen**

Durch das Ausführen der Diagnose können Sie die Ursache für ein Systemproblem ermitteln. Die Diagnose testet Ihre Systemhardware, ohne dass zusätzliche Geräte erforderlich sind oder Datenverluste riskiert werden.

- 1. Während das System hochfährt, die Taste F10 drücken, um den Lifecycle Controller zu öffnen.
- 2. Die **Hardwarediagnose** öffnen und **Hardwarediagnose ausführen** anklicken.
- 3. Notieren Sie den Fehlercode und wenden Sie sich an den technischen Support von Axis.

## **Eine Systemwiederherstellung durchführen**

Nach einem kompletten Systemfehler muss das Windows®-System mit einem Wiederherstellungsabbild wiederhergestellt werden. Wenden Sie sich an den technischen Support von AXIS, um das AXIS Recovery Kit herunterzuladen, und geben Sie die Seriennummer Ihres Geräts an.

## <span id="page-32-0"></span>Fehlerbehebung

- 1. AXIS Recovery Kit und AXIS ISO to USB Tool herunterladen.
- 2. USB-Stick an Computer anschließen.
	- Der USB-Stick sollte mindestens 16 GB bis 32 GB haben.
	- Der USB-Stick wird formatiert und alle vorhandenen Daten werden gelöscht.
- 3. Das AXIS ISO to USB Tool ausführen und die Anweisungen auf dem Bildschirm befolgen.

Es dauert ca. 10 bis 15 Minuten, bis die Daten auf den USB-Stick geschrieben wurden. Entfernen Sie den USB-Stick erst, wenn der Schreibvorgang abgeschlossen wurde.

- 4. Wenn das ISO to USB Tool vollständig ist, den USB-Stick nehmen und in das Gerät stecken.
- 5. Gerät starten.
- 6. Wenn der Startbildschirm von Axis angezeigt wird, die folgende Taste drücken: F11.
- 7. Auf **One-shot UEFI Boot Menu (One-Shot-UEFI-Startmenü)** klicken.
- 8. Zum USB-Laufwerk navigieren und auf folgende Taste drücken: EINGABE. Das System wird im AXIS Recovery Kit gebootet.
- 9. **Reinstall Operating System (Betriebssystem neu installieren)** anklicken.

Die Wiederherstellung dauert etwa 10 bis 15 Minuten. Eine detaillierte Anleitung ist im Download des Recovery-Kits enthalten.

### **Eine SupportAssist Sammlung exportieren**

Sie können die SupportAssist Sammlung auf ein USB-Laufwerk oder eine Netzwerk-Freigabe (CIFS/NFS) exportieren. Die Sammlung umfasst folgende Daten:

- Hardware
- RAID-Controller-Protokolle

So exportieren Sie die SupportAssist Sammlung:

- 1. Während des Einschaltselbsttests (POST) die Taste F10 drücken, um den Lifecycle Controller zu starten.
- 2. **Hardware Diagnostics <sup>&</sup>gt; Export SupportAssist Sammlung** aufrufen.
- 3. Geschäftsbedingungen lesen und auf **Weiter** klicken.

Sie müssen die Geschäftsbedingungen akzeptieren, damit der technische Support die Daten der SupportAssist Sammlung verwenden kann.

- 4. Die Datenoptionen auswählen, die in die SupportAssist Sammlung aufgenommen werden sollen, und auf **Weiter** klicken.
- 5. Die erforderlichen Exporteinstellungen eingeben und auf **Weiter** klicken.
	- So exportieren Sie auf ein USB-Laufwerk: Die USB-Laufwerk-Option auswählen und dann den Namen des USB-Laufwerks auswählen. Die Informationen zum Dateipfad eingeben, an den die Sammlung exportiert werden soll.
	- Als NFS exportieren: Die NFS-Option auswählen und die erforderlichen Informationen eingeben.
	- Als CIFS exportieren: Die CIFS-Option auswählen und die erforderlichen Informationen eingeben.

Auf **Test Network Connection (Netzwerkverbindung testen)** klicken, um zu überprüfen, ob der Lifecycle Controller eine Verbindung mit der angegebenen IP-Adresse herstellen kann. Standardmäßig werden die Gateway-IP, DNS-Server-IP, Host-IP und Proxy-IP angepingt.

6. Auswahl überprüfen und auf **Finish (Fertigstellen)** klicken.

## <span id="page-33-0"></span>Fehlerbehebung

Lifecycle Controller ruft die ausgewählten Sammlungsdaten ab und exportiert sie an den angegebenen Speicherort. Dies kann ein paar Minuten dauern.

## **Fehlerbehebung beim Netzteil**

#### Hinweis

Nach der Installation eines Netzteils einige Sekunden warten, bis das System das Netzteil erkennt und feststellen kann, ob das Netzteil ordnungsgemäß funktioniert.

- 1. Sicherstellen, dass keine losen Verbindungen vorhanden sind. Zum Beispiel lose Stromkabel.
- 2. Sicherstellen, dass die LED des Netzteils anzeigt, dass das Netzteil ordnungsgemäß funktioniert.
- 3. Den Status der Betriebsanzeige am Netzteil überprüfen. Siehe *[Technische](#page-34-0) Daten auf Seite [35](#page-34-0)*.
- 4. Bei einer redundanten Stromversorgungskonfiguration sicherstellen, dass beide Netzteile vom gleichen Typ und der gleichen Wattleistung sind.
- 5. Sicherstellen, dass nur Netzteile mit EPP-Kennzeichnung (Extended Power Performance) auf der Rückseite verwendet werden.
- 6. Das Netzteil zurücksetzen.
- 7. Wenn das Problem weiterhin besteht, den technischen Support von AXIS kontaktieren.

### **Speicherfehler beheben**

- 1. Das BIOS auf die neueste Version aktualisieren.
- 2. Wenn die Fehler weiterhin bestehen, den technischen Support von AXIS kontaktieren.

### **Fehlerbehebung bei AXIS Camera Station**

Informationen zur Behebung von Problemen bei AXIS Camera Station finden Sie im *[Benutzerhandbuch](https://www.axis.com/products/online-manual/34074) zu AXIS Camera Station*.

## <span id="page-34-0"></span>Produktübersicht

## Produktübersicht

## **Vorder- und Rückseite**

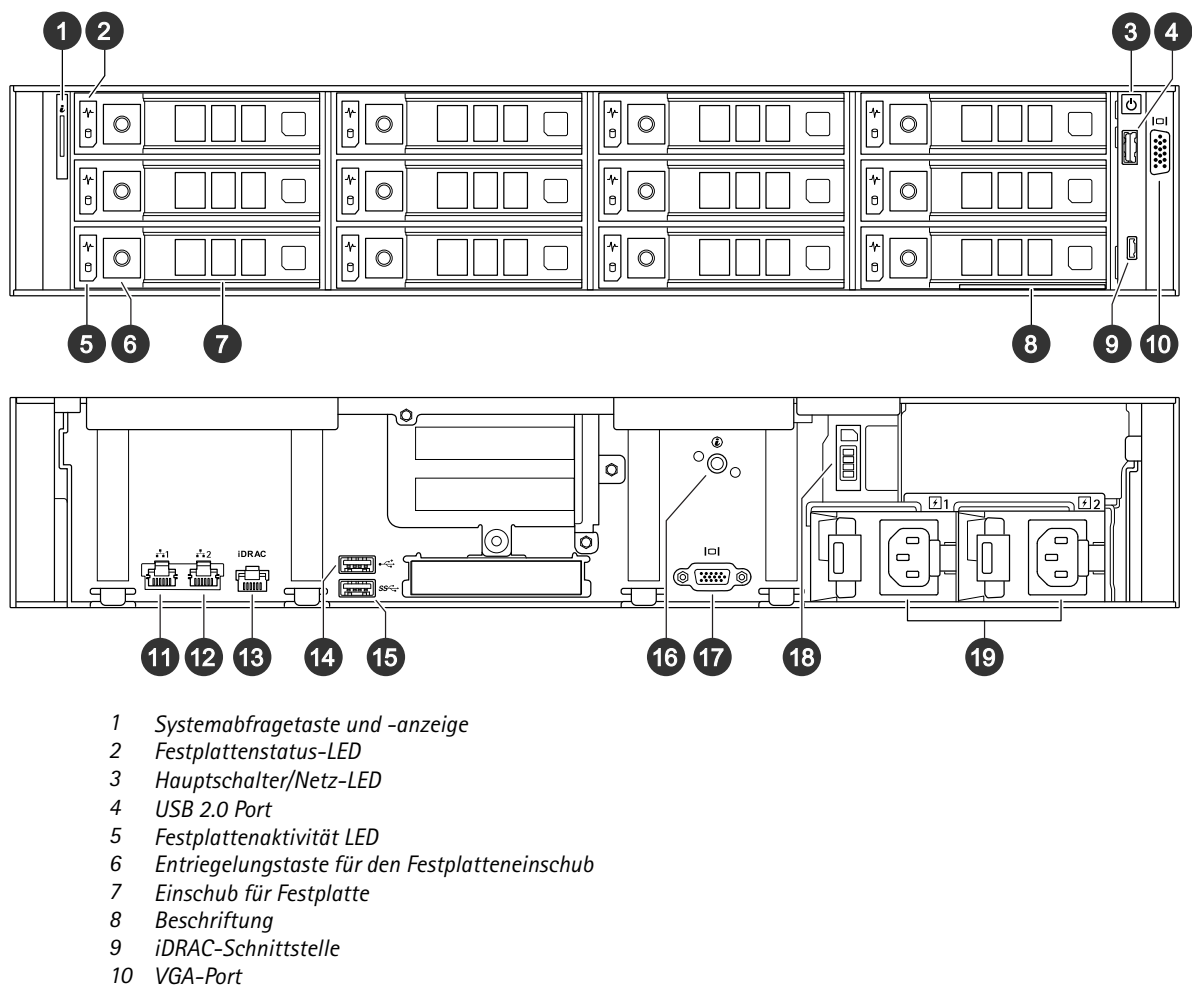

- *11 1 GbE Ethernet Port 1*
- *12 1 GbE Ethernet Port 2*
- *13 iDRAC-Ethernet-Schnittstelle*
- *14 USB 2.0 Port*
- *15 USB 3.0 Port*
- *16 Systemabfragetaste und -anzeige*
- *17 VGA-Port*
- *18 Einschub für Solid State Drive*
- *19 Netzteile*

## **Technische Daten**

**Status-LEDs**

## Produktübersicht

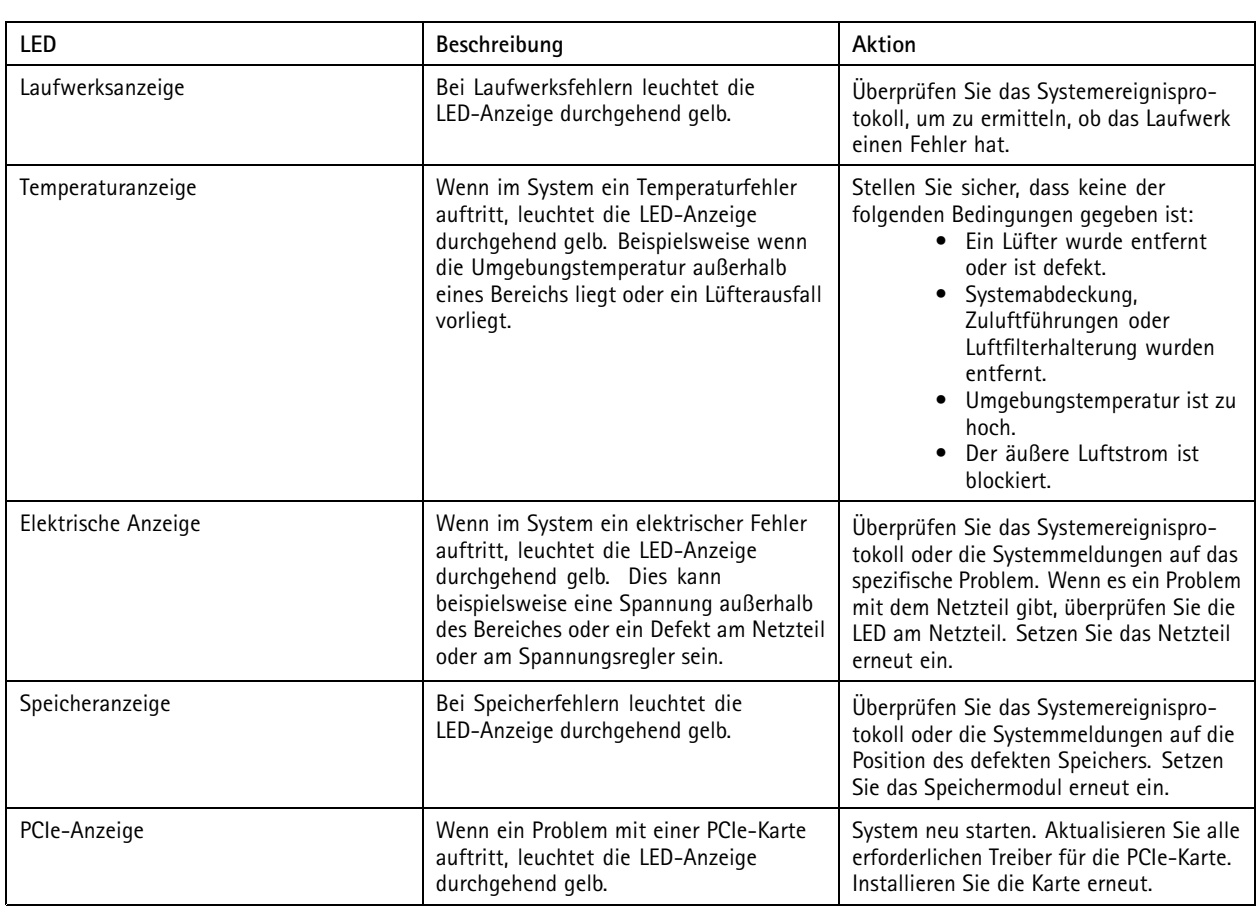

### **Systemzustand und ID-Anzeigen**

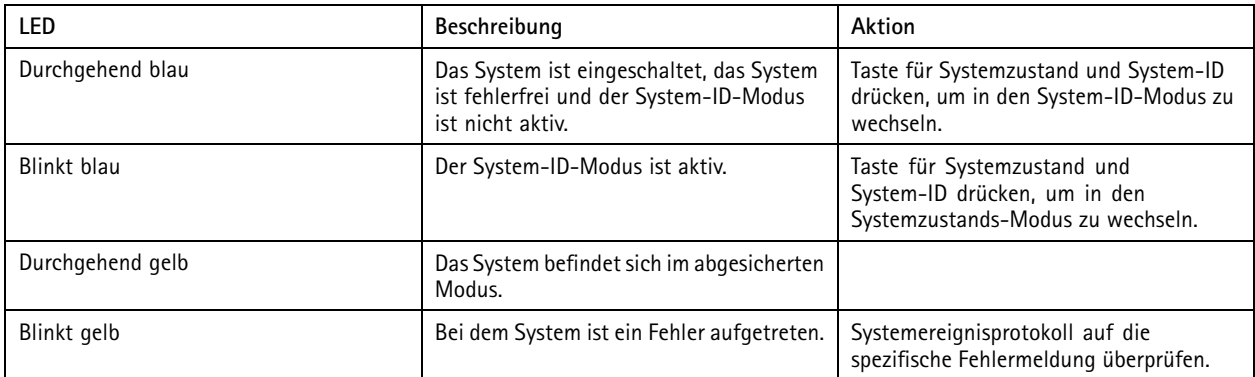

### **iDRAC Direkt-LED-Anzeigen**

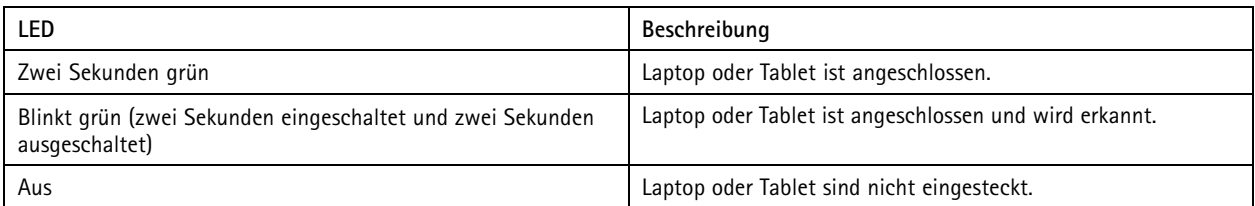

## Produktübersicht

#### **NIC-Anzeigen**

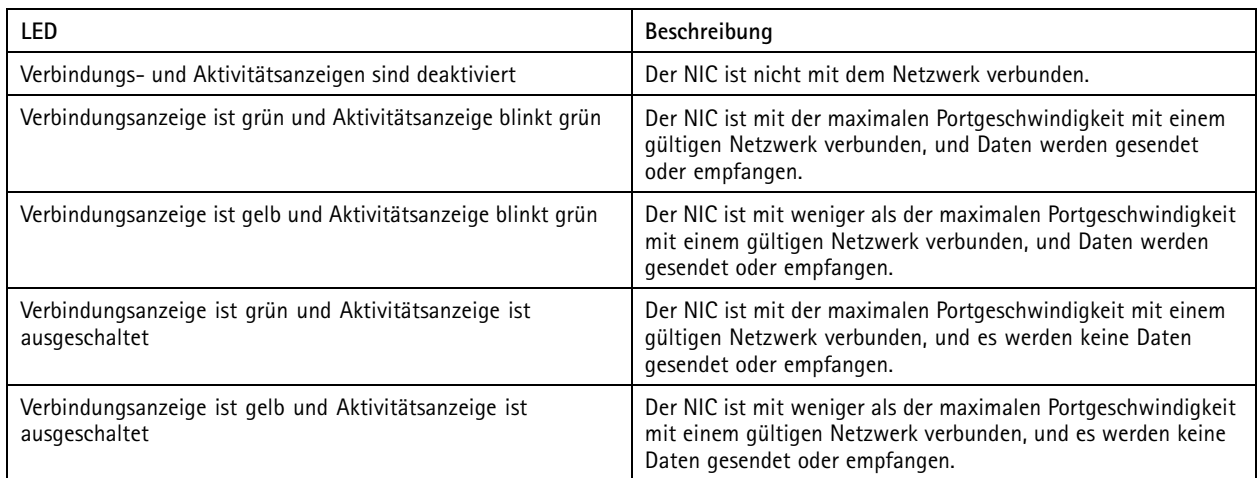

#### **Netzteilanzeigen (PSU)**

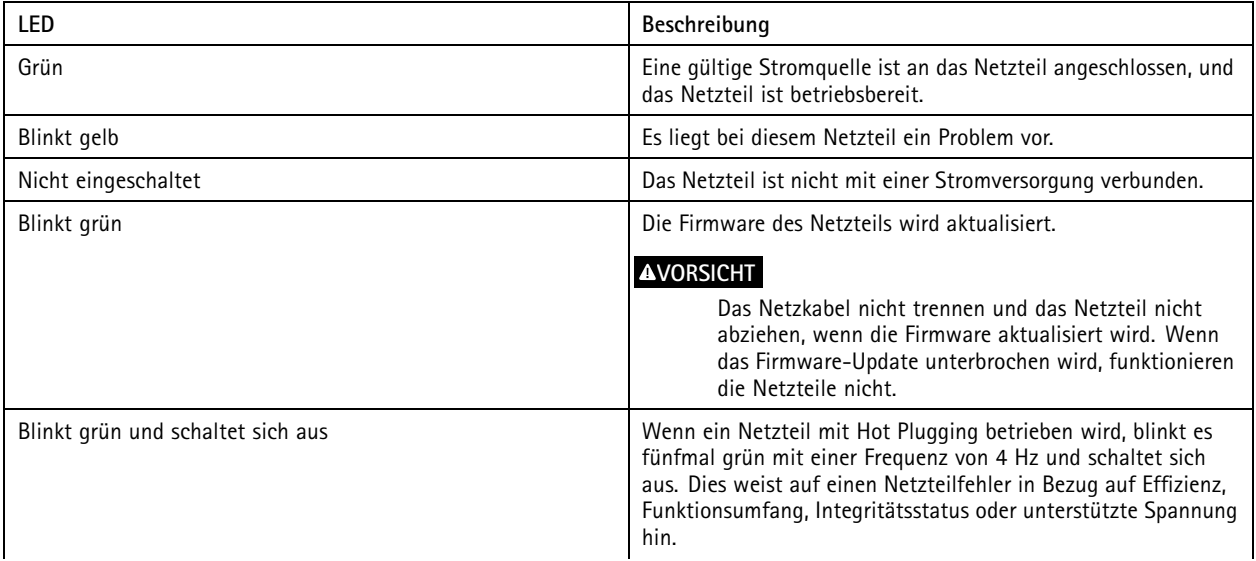

## Produktübersicht

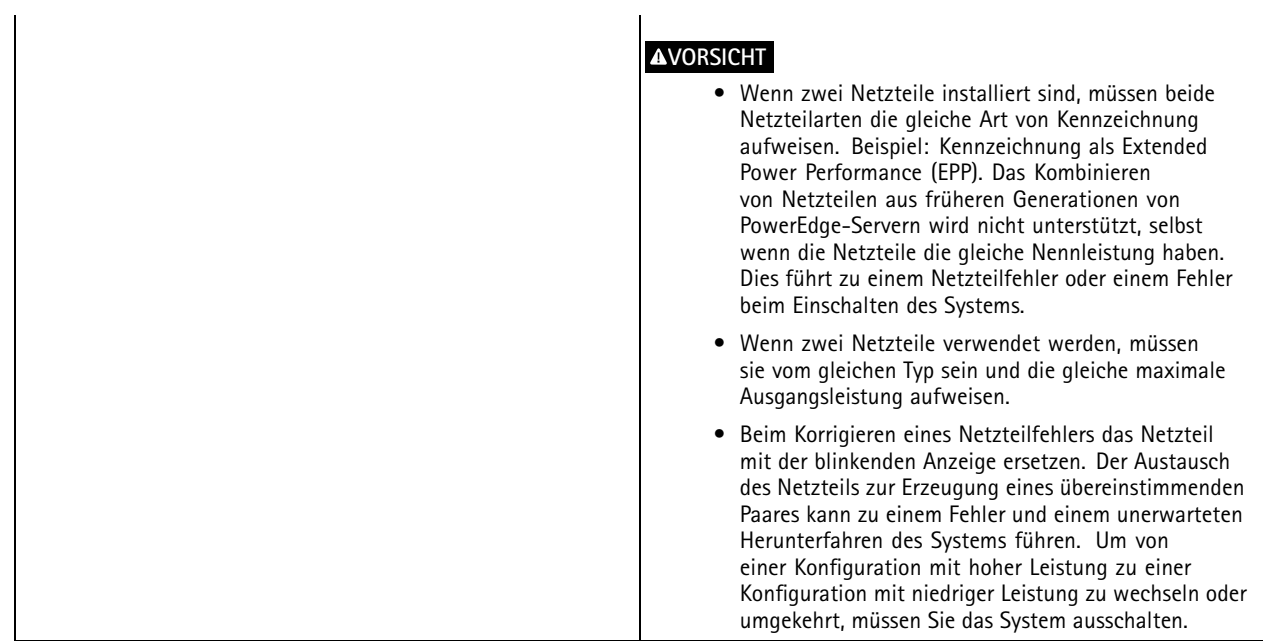

#### **Laufwerksanzeigen**

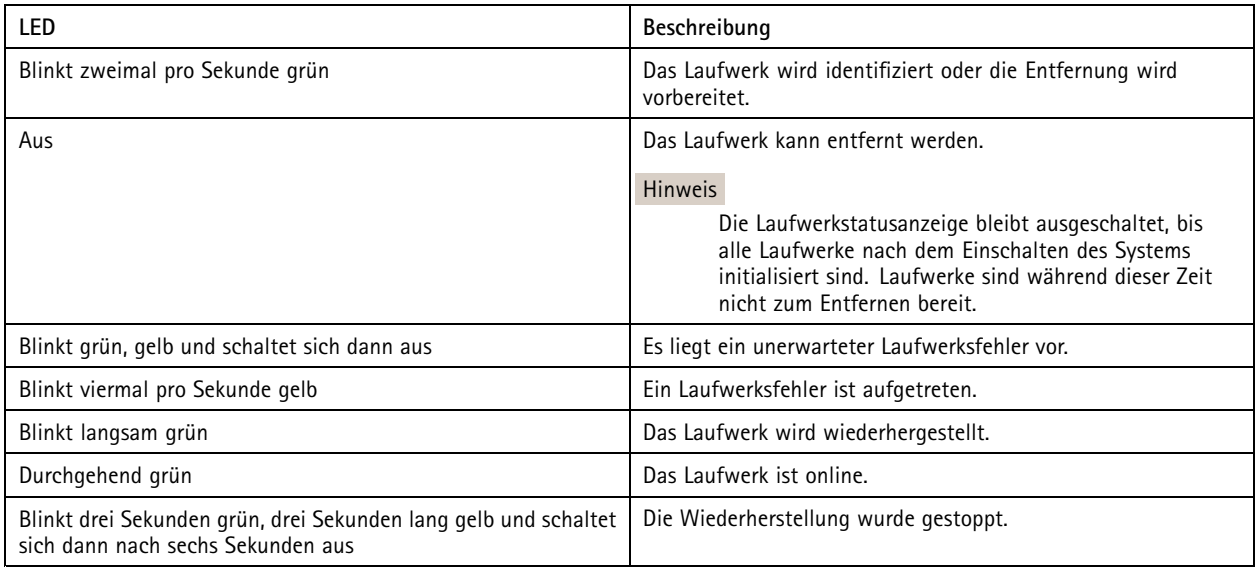

## <span id="page-38-0"></span>Benötigen Sie weitere Hilfe?

## Benötigen Sie weitere Hilfe?

## **Hilfreiche Links**

- *[Benutzerhandbuch](https://www.axis.com/products/online-manual/34074) zu AXIS Camera Station*
- *Axis Secure Remote Access [konfigurieren](https://www.axis.com/products/online-manual/34074#t10123489)*
- *Was in eine [Antiviren-Freigabeliste](https://www.axis.com/support/faq/FAQ116307) für AXIS Camera Station aufgenommen werden sollte*

## **Support**

Supportinformationen erhalten Sie unter *[axis.com/support](https://www.axis.com/support)*.

Benutzerhandbuch AXIS Camera Station S1264 Rack Recording Server **Datum: Februar 2023** Datum: Februar 2023 © Axis Communications AB, 2022 - 2023 2003 2009 12:00 2010 12:00 2010 12:00 2010 12:00 2010 12:00 4rt.-Nr. T10177845

Ver . M3.3